**GESTIÓN DE LA INFORMACIÓN** 

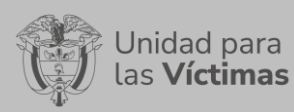

# **TABLA DE CONTENIDO**

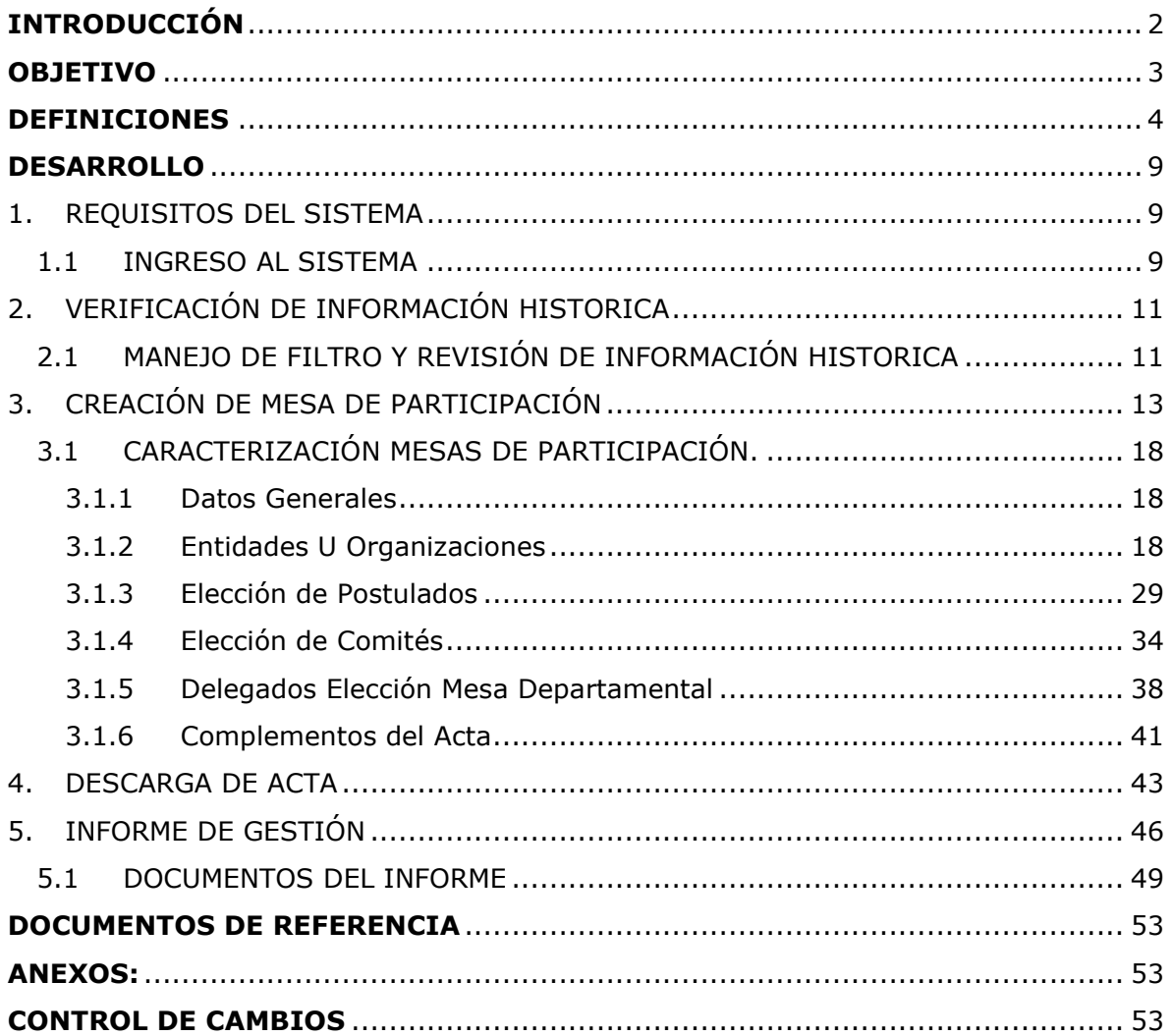

**GESTIÓN DE LA INFORMACIÓN**

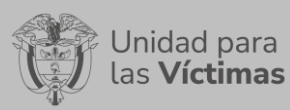

**DIFUSIÓN Y APRENDIZAJE**

# **INTRODUCCIÓN**

<span id="page-1-0"></span>En el siguiente manual se estipula la mecánica de manejo o uso de la solución tecnológica SIGO Participación del portal web VIVANTO, elaborado para permitir la identificación de los diferentes procesos de conformación y elección de las mesas de participación efectiva de víctimas en el territorio y a su vez facilitar mediante esta la generación del acta elección e instalación de la mesa municipal de participación efectiva de la víctimas del conflicto armado, este manual está compuesto de cuatro módulos, ingreso, consulta, edición y creación, en cada sección se realiza el paso a paso para el entendimiento de la herramienta con una explicación detallada de cada procedimiento con el fin de que el lector comprenda clara y concisamente el manejo del aplicativo sin ninguna dificultad.

Esta herramienta permite agrupar la información para la creación y consulta de las mesas de participación, por medio de datos generales, entidades u organizaciones, elección de postulados, elección de comités, delegados elección de la mesa departamental y complementos acta con base en la resolución 01668 del 30 de diciembre de 2020.

Adicionalmente permite garantizar la participación oportuna y efectiva de las víctimas en los espacios de diseño, implementación, ejecución y evaluación de la política a nivel nacional, departamental, municipal y distrital, por esta razón se conforman las mesas de participación de víctimas, propiciando la participación efectiva de mujeres, niños, niñas, adolescentes y adultos mayores víctimas, a su vez garantizar su efectiva participación en la elección de sus representantes, participar en rendición de cuentas y llevar acabo ejercicios de veeduría ciudadana, todo lo anterior de acuerdo con lo establecido en el artículo 193 de la ley 1448 de 2011 Por la cual se dictan medidas de atención, asistencia y reparación integral a las víctimas del conflicto armado interno y se dictan otras disposiciones.

A través de la red nacional de información, VIVANTO consolida toda la información de los diferentes sistemas de las entidades del SNARIV (sistema nacional de atención y reparación integral a las víctimas), con las restricciones respectivas de seguridad y confidencialidad de la información.

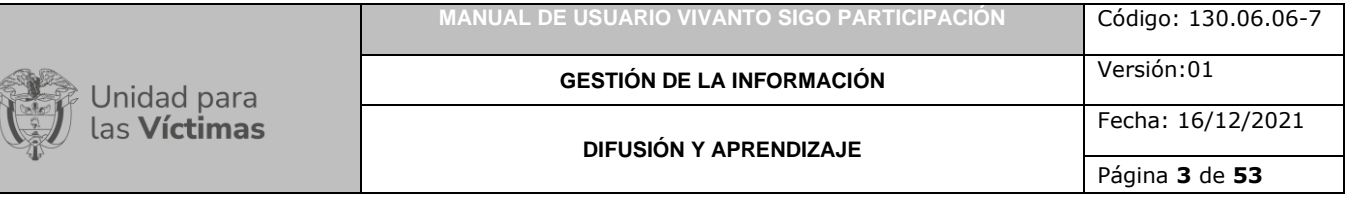

## **OBJETIVO**

<span id="page-2-0"></span>El presente manual busca exponer el manejo de la solución Tecnológica Vivanto SIGO Participación, consolidando la formalización de mesas de participación y el cargue de informes de Gestión, en este documento se tiene como objetivo brindar paso a paso los componentes con los que cuenta el módulo y a su vez poder explicar el ciclo completo de la caracterización de las mesas de participación ya sea para consultar, editar, o crear mesas de participación; adicionalmente la visualización o creación de entidades u organizaciones, elección de postulados, elección de comités, delegados elección mesa departamental y complementos, dando a conocer conceptos, mecanismos de uso y la información necesaria para examinar la solución tecnológica.

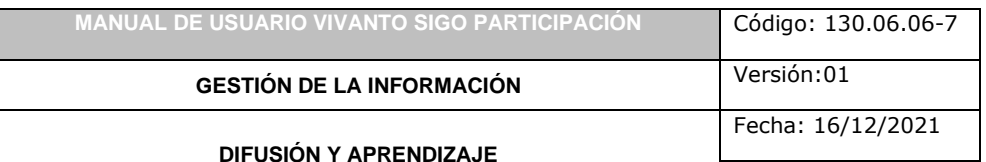

## **DEFINICIONES**

nidad para **Víctimas** 

<span id="page-3-0"></span>**ACUERDO DE PARTICIPACIÓN:** Documento donde se establecen las consideraciones legales y cláusulas para la participación de las entidades del Sistema Nacional para la Atención y Reparación Integral a las Víctimas a nivel nacional y territorial (SNARIV).

**CENTROS REGIONALES DE ATENCIÓN Y REPARACIÓN A VÍCTIMAS (CRAV):** Estrategia de articulación interinstitucional del nivel nacional y territorial que tiene como objetivo atender, orientar, remitir, acompañar y realizar el seguimiento a las víctimas en los términos del artículo 3 de la Ley 1448 de 2011, prorrogada por la Ley 2078 de 2021, que requieran acceder a la oferta estatal en aras de facilitar los requerimientos en el ejercicio de sus derechos a la verdad, justicia y reparación integral.

**COMITÉ DE ÉTICA:** El Comité de Ética de las Mesas de Participación Efectiva de Víctimas estará conformado por tres (3) miembros de la respectiva Mesa, elegidos por el plenario, uno mínimo deberá ser mujer. El Comité de Ética será el órgano encargado en primera instancia de proporcionar una evaluación independiente, competente y oportuna de las presuntas faltas en las que incurran los integrantes de las Mesas de Participación Efectiva de las Víctimas, originadas en conductas que atenten contra la ética y las buenas prácticas, y/o en actuaciones que incumplan con la normas consagradas en la Constitución Política, en los Tratados Internacionales y en general en toda la legislación Colombiana, así como en alguna de las prohibiciones contenidas en el artículo 24 del presente acto administrativo y las demás conductas que establezcan las mesas dentro de sus reglamentos internos, ante queja presentada por algún miembro de la respectiva Mesa, lo anterior respetando el debido proceso, el derecho a la defensa, la dignidad y demás derechos de los representantes.

**COMITÉ EJECUTIVO ODIE LA MESA DE PARTICIPACIÓN EFECTIVA DE LAS VÍCTIMAS:** Estará conformado por el (la) Coordinador (a) de la Mesa y seis miembros más elegidos por el plenario de la mesa, en la misma fecha en que la Secretaría Técnica convoque la elección de la Mesa de Participación Efectiva. La elección se realizará mediante votación secreta por mayoría simple.

**COORDINADOR(Á) DE LA MESA DE PARTICIPACIÓN EFECTIVA DE LAS VÍCTIMAS:** Será elegido (a) por el plenario de la mesa, en la misma fecha en que la secretaria técnica convoque la elección de la Mesa de Participación Efectiva de las Víctimas. La elección se realizará mediante votación secreta, por mayoría simple. El alcance de sus actuaciones estará determinado por la ejecución de acciones de liderazgo con respecto a la organización y construcción de estrategias al interior de la mesa de participación, que garantice una participación efectiva de sus participantes y representados; sus apreciaciones y manifestaciones públicas y privadas relacionadas con el interés del colectivo que representan se entenderán en nombre de este último.

**ESPACIOS DE PARTICIPACIÓN DE LAS VÍCTIMAS:** Son aquellos espacios legalmente constituidos en los cuales se adoptan decisiones de política pública y donde las víctimas intervienen, por su propia iniciativa, mediante sus voceros o representantes.

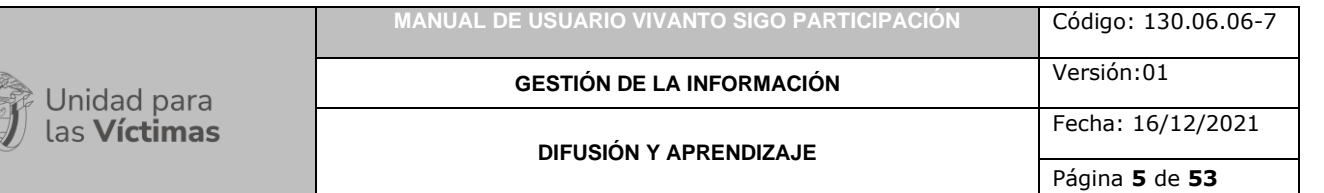

# **ESTRUCTURA DE LAS MESAS DE PARTICIPACIÓN EFECTIVA DE LAS VÍCTIMAS:**

Las Mesas de Participación Efectiva de las Víctimas estarán conformadas de la siguiente manera: El Plenario de la Mesa Coordinador (a) de la Mesa, Secretaría Técnica, Comité Ejecutivo, Comités Temáticos, Comité de Ética.

**MANUAL:** Documento que describe el qué y cómo de un tema específico de la Entidad, donde se menciona fases, actividades que de forma secuencial deben realizarse, así como las condiciones y requisitos mínimos de calidad.

**MESAS DE PARTICIPACIÓN EFECTIVA DE LAS VICTIMAS:** De acuerdo con lo señalado en el Artículo 2.2.9.1.4 del Decreto 1084 de 2015, son los espacios de trabajo temático y de participación efectiva de las víctimas, de orden Municipal, Distrital, Departamental y Nacional, elegidos y designados por las mismas víctimas y sus organizaciones y destinados para la discusión, interlocución, retroalimentación, capacitación y seguimiento de las disposiciones contenidas en la Ley 1448 de 2011, sus decretos reglamentarios, la jurisprudencia y demás normas complementarias.

**MESAS DE PARTICIPACIÓN DEPARTAMENTALES:** Son espacios temáticos de participación efectiva de las víctimas en el ámbito departamental, las cuales se conformarán teniendo en cuenta las inscripciones de las organizaciones de víctimas y las organizaciones defensoras de los derechos de las víctimas, reportadas a las defensorías regionales por parte de las personerías de los municipios y distritos de cada jurisdicción departamental, sin perjuicio de la inscripción que puedan realizar las organizaciones de víctimas y las organizaciones defensoras de derechos de las víctimas, directamente ante las defensorías regionales.

**MESAS DE PARTICIPACIÓN MUNICIPALES Y DISTRITALES:** Son espacios temáticos de participación efectiva de las víctimas en el ámbito municipal y distrital, las cuales se conformarán a partir de la inscripción realizada en cada jurisdicción municipal y distrital, con las organizaciones de víctimas y las organizaciones defensoras de los derechos de las víctimas.

**MESA DE PARTICIPACIÓN NACIONAL:** Es el espacio temático de participación efectiva de las víctimas a nivel nacional y se conformará con un vocero elegido por cada una de las mesas departamentales.

**MESA TÉCNICA DE CENTROS REGIONALES:** Espacio de articulación para el funcionamiento y operación de los Centros Regionales donde participan la Subdirección de Coordinación Nación Territorio, la Subdirección de Coordinación Técnica del SNARIV y la Subdirección de Atención y Asistencia Humanitaria.

**ORGANIZACIONES DE VÍCTIMAS (OV)**: Se entenderá como organizaciones de víctimas aquellos grupos conformados en el territorio colombiano, bien sea a nivel municipal o distrital, departamental y nacional, por personas que individual o colectivamente hayan sufrido daños en los términos establecidos en el artículo 3 de la Ley 1448 de 2011. Las organizaciones a que se refiere este artículo existen y obtienen su reconocimiento por el solo hecho de su constitución.

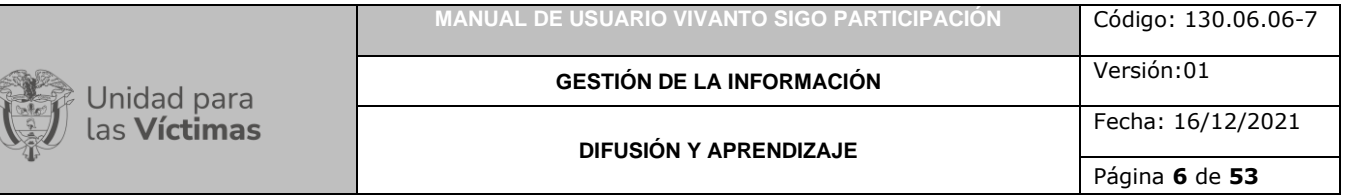

### **ORGANIZACIONES DEFENSORAS DE LOS DERECHOS DE LAS VÍCTIMAS (ODV):**

Se entenderá como organizaciones defensoras de los derechos de las víctimas, aquellas organizaciones civiles conformadas en el territorio colombiano. constituidas conforme lo dispuesto en su régimen legal y reglamentario, cuyo objeto social sea la defensa, el reconocimiento, la promoción y protección de los derechos humanos de las víctimas que, individual o colectivamente, hayan sufrido daños en los términos establecidos en el artículo 3 de la Ley 1448 de 2011.

**PARTICIPACIÓN:** es deber del Estado de garantizar la participación efectiva de las víctimas en el diseño, implementación ejecución y sentimiento al cumplimiento de la ley y los planes, proyectos y programas que se creen con ocasión de la misma. Para esto se deberá hacer uso de los mecanismos democráticos previstos en la Constitución y la ley, para lo cual deberá, entre otros garantizar la disposición de los medios e instrumentos necesarios para la elección de sus representantes en las instancias de decisión y seguimiento previstas en esta ley, el acceso a la información, el diseño de espacios de participación adecuados para la efectiva participación de las víctimas en los niveles nacional, departamental y municipal. Llevar a cabo ejercicios de rendición de cuentas sobre el cumplimiento de los planes, proyectos y programas que se diseñen y ejecuten en el marco de esta ley y en cumplimiento de lo dispuesto por el Artículo 09 de la Constitución Política. Estos ejercicios deberán contar con la participación de las organizaciones de víctimas.

**PARTICIPACIÓN EFECTIVA:** Se entiende por participación efectiva de las víctimas el ejercicio que estas hacen del derecho a la participación a través del uso y disposición real y material de los mecanismos democráticos y los instrumentos previstos en la Constitución y las leyes.

**PLENARIO DE LA MESA:** Es la máxima autoridad de decisión de las Mesas de Participación Efectiva de las Víctimas Municipales, Distritales, Departamentales y Nacional, que estarán constituidas por los representantes de las Organizaciones de Víctimas (OV), Sujetos de Reparación Colectiva y Organizaciones Defensoras de Víctimas (ODV) que conforman las respectivas Mesas, estás últimas con voz, pero sin voto.

**PROTOCOLO DE PARTICIPACIÓN RESOLUCION 01668 DE 30 DE DICIEMBRE DE 2020:** El presente Protocolo tiene por objeto generar el marco en el cual se garantice la participación efectiva de las víctimas en la planeación, ejecución y control de las políticas públicas, dentro del Sistema Nacional de Atención y Reparación Integral a las Víctimas, del artículo 159 de la Ley 1448 de 2011. Así, como garantizar a las víctimas su intervención real y efectiva en los espacios de participación ciudadana local, regional y nacional.

El presente Protocolo comprenderá la participación efectiva de las víctimas, abordando los siguientes aspectos:

• Organizar y generar puentes de coordinación efectiva entre las diferentes instancias de participación de las víctimas a nivel Municipal, Distrital, Departamental, y Nacional; y de estas instancias con las instancias públicas y privadas, encargadas de atenderlas y repararlas.

- Fortalecer y garantizar la participación efectiva de las víctimas, a través de medios técnicos, logísticos, tecnológicos y presupuestales, tanto en los espacios territoriales de diálogo y concertación de las políticas públicas, como en las instancias nacionales, y en el marco de sus diferentes hechos victimizantes y enfoques diferenciales.
- Facilitar la participación de las víctimas haciéndola más ágil y expedita, y fortalecer su incidencia efectiva a través de mecanismos de participación ciudadana exclusivos para las víctimas.
- Regular y mejorar las instituciones y procedimientos tendientes a garantizar el derecho a la información oportuna y eficaz, a través de la interlocución y facilitación de los medios a las víctimas, sin el cual no puede desarrollarse en debida forma su participación e incidencia.
- Promover y contribuir a la consolidación de una cultura de la participación entre las víctimas, con el fin de dar cumplimiento a las disposiciones de la democracia participativa y el Estado Social de Derecho.
- Fortalecer las organizaciones de las víctimas, en su amplia diversidad asociativa de participación en la vida pública, sin que esto implique la captación de dichas organizaciones por parte del Estado.

**RED NACIONAL DE INFORMACIÓN PARA LA ATENCIÓN Y REPARACIÓN INTEGRAL A LAS VÍCTIMAS:** La Red Nacional de Información para la Atención y Reparación a las Víctimas –RNI- es el instrumento que garantizará al Sistema Nacional de Atención y Reparación a las Víctimas –SNARIV- una rápida y eficaz información nacional y regional y permitirá la identificación y el diagnóstico de las circunstancias que ocasionaron y ocasionan el daño a las víctimas.

**RUV:** Por la cual se dictan medidas de atención, asistencia y reparación integral a las víctimas del conflicto armado interno y se dictan otras disposiciones 1448.

**SECRETARÍA TÉCNICA DE LA MESA DE PARTICIPACIÓN EFECTIVA DE LAS VÍCTIMAS**: En virtud de la Ley 1448 y del artículo 2.2.9.3.14 del Decreto1084 de 2015, las Secretarías Técnicas de las Mesas de Participación Efectiva de las Víctimas, serán ejercidas por las Personerías Municipales y Distritales en lo Local, las Defensorías Regionales en lo Departamental, y la Defensoría del Pueblo en lo Nacional. Y en este marco, deberán realizar un conjunto de acciones de organización, control, apoyo y seguimiento, dirigidas a facilitar el proceso de Participación Efectiva de las Víctimas, de modo que se garantice su efectiva y oportuna vinculación a los espacios de participación creados para estos efectos por la Ley 1418 de 2011.

**SIGO:** Sistema de Información de Gestión de Oferta. Herramienta que permite hacer seguimiento a la implementación de la Estrategia de Articulación Gestión de Oferta. Se encuentra integrado en la herramienta Vivanto.

**SUJETO DE REPARACIÓN COLECTIVA:** Los Sujetos de Reparación Colectiva son aquellos colectivos que han sufrido daños colectivos, en términos del artículo 3 y específicamente el artículo 151 de la Ley 1448 de 2011; el artículo 152 de la Ley 1448 de 2011; asimismo, el Decreto 1084 de 2015 en el artículo 2.2.7.8.2, reconoce la existencia de tres tipos de sujetos colectivos susceptibles de ser reparados

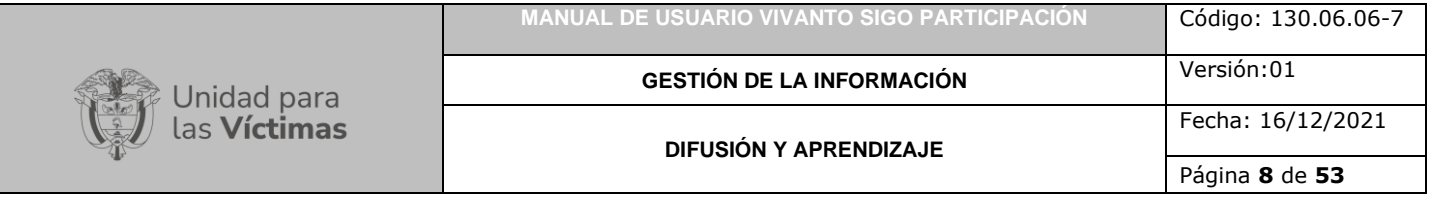

colectivamente: comunidades (étnicas y no étnicas), grupos y organizaciones (sociales, sindicales o políticas), por lo cual, para fines del registro de estos sujetos, es necesario identificar y analizar los daños colectivos a partir de la afectación de sus atributos como consecuencia de hechos victimizantes ocurridos con ocasión al conflicto armado interno.

**SUPLENCIAS:** En el Acta de elección de las Mesas de Participación Efectiva de las Víctimas, las secretarias técnicas, se deberá especificar los representantes elegidos por cada uno de los cupos a proveer, tanto titular y sus suplentes; para lo cual conformarán una lista con los nombres e identificaciones de los representantes de las víctimas que siguieron en votación a los representantes elegido.

**VÍCTIMA:** Se consideran víctimas, para los efectos de esta ley, aquellas personas que individual o colectivamente hayan sufrido un daño por hechos ocurridos a partir del 1º de enero de 1985, como consecuencia de infracciones al Derecho Internacional Humanitario o de violaciones graves y manifiestas a las normas internacionales de Derechos Humanos, ocurridas con ocasión del conflicto armado interno. También son víctimas el cónyuge, compañero o compañera permanente, parejas del mismo sexo y familiar en primer grado de consanguinidad, primero civil de la víctima directa, cuando a esta se le hubiere dado muerte o estuviere desaparecida. A falta de estas, lo serán los que se encuentren en el segundo grado de consanguinidad ascendente. De la misma forma, se consideran víctimas las personas que hayan sufrido un daño al intervenir para asistir a la víctima en peligro o para prevenir la victimización. La condición de víctima se adquiere con independencia de que se individualice, aprehenda, procese o condene al autor de la conducta punible y de la relación familiar que pueda existir entre el autor y la víctima (artículo 3).

**VIVANTO**: La Unidad tiene como misión "atender y reparar integralmente a las víctimas contribuyendo a la inclusión social y a la paz". Esto representa para las víctimas un nuevo comienzo después de los momentos por lo que han atravesado en sus vidas, lo que significa un renacer, el comienzo de una nueva vida. Como apoyo tecnológico a esa misión, nació VIVANTO, un sistema de información robusto cuyo objetivo final será el de integrar el ciclo de atención a las víctimas junto con herramientas que permitan tener información actualizada, disponible, confiable y segura, haciendo que el proceso de atención a las víctimas pueda dar resultados a tiempo y basados en información veraz y confiable. VIVANTO es tecnología para la inclusión social y la paz. Es una herramienta institucional que evoluciona el Sistema de Información de Población Desplazada SIPOD y que la Unidad ha dispuesto para dar alcance a las necesidades de acreditación de las personas en el Registro Único de Víctimas y la información que ha gestionado y articulado la Red Nacional de Información en cuanto a las medidas de asistencia, atención y reparación integral a las víctimas.

<span id="page-8-0"></span>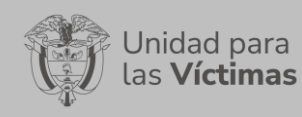

**GESTIÓN DE LA INFORMACIÓN**

### **DESARROLLO**

### **1. REQUISITOS DEL SISTEMA**

### <span id="page-8-2"></span><span id="page-8-1"></span>1.1 INGRESO AL SISTEMA

Para poder ingresar a la plataforma por favor introduzca la siguiente dirección en el navegador Web, Dirección URL:<http://vivantov2.unidadvictimas.gov.co/>

Una vez ingrese la dirección se ejecutará la siguiente ventana:

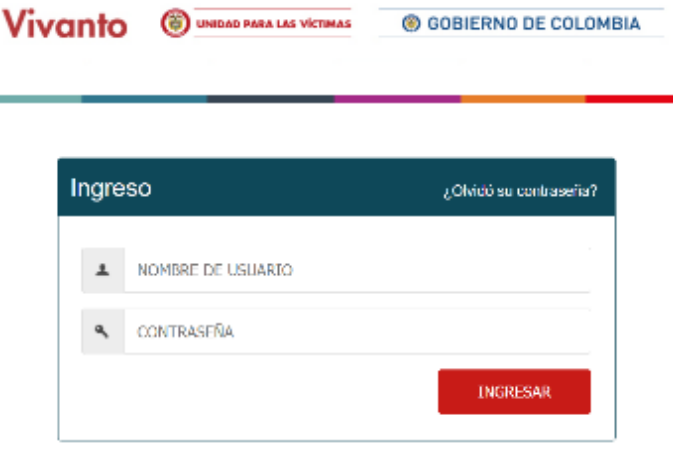

**Nota:** Tenga en cuenta para ingresar al aplicativo VIVANTO, debe contar con un Nombre de usuario y una contraseña los cuales deben ser asignados previamente con sus respectivos perfiles, módulos y permisos según corresponda, a continuación, inserte sus datos y dé clic en el botón INGRESAR.

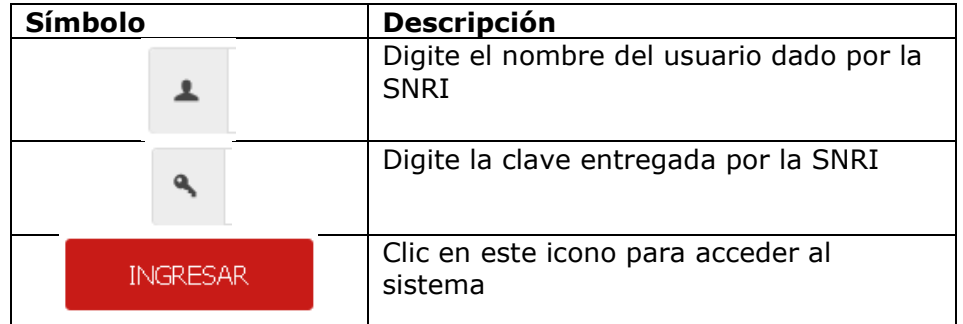

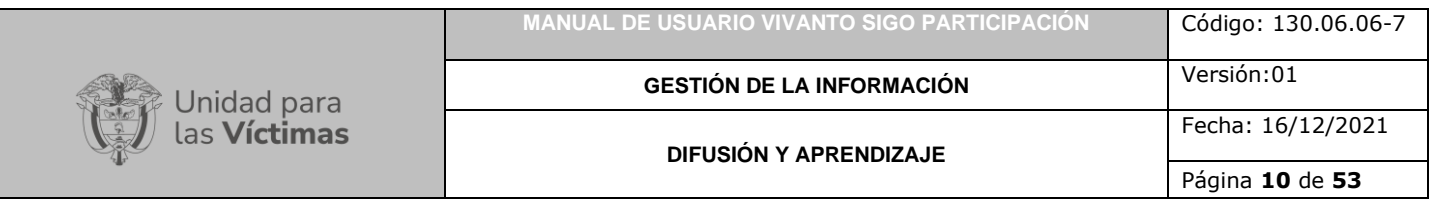

Una vez autenticado el usuario se procede a verificar en la pantalla los diferentes módulos que integran el Portal VIVANTO, tenga en cuenta que el módulo al cual se le brinda la habilitación pertinente será identificado con un logo y color vivo frente a los demás:

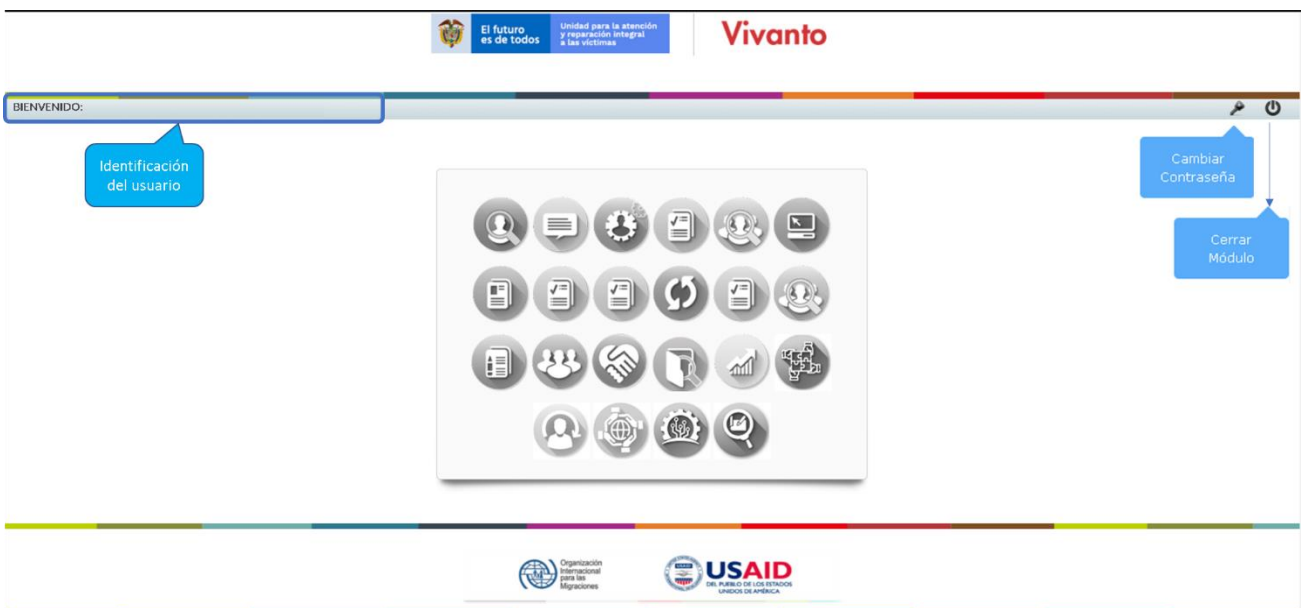

En esta ventana en la parte de superior izquierda aparecerá el nombre de usuario utilizado para el ingreso, así como en la esquina superior derecha las opciones de "Cambio de Contraseña" y "Cerrar Modulo".

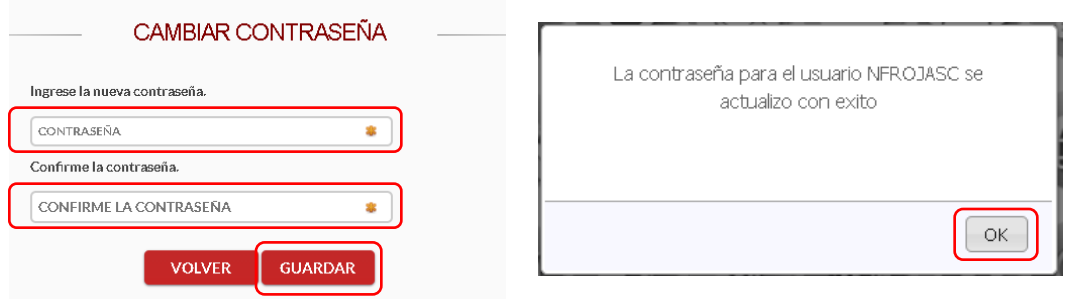

Si selecciona la opción "Cambio de Contraseña" se le solicitará escribir la contraseña nueva y confirmarla, una vez hecho esto de clic en "Guardar", y aparecerá la ventana emergente que corrobora el éxito del Cambio de Contraseña.

Por favor seleccione el módulo habilitado identificándolo con un color y logo respectivo dando clic sobre el:

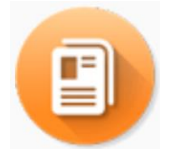

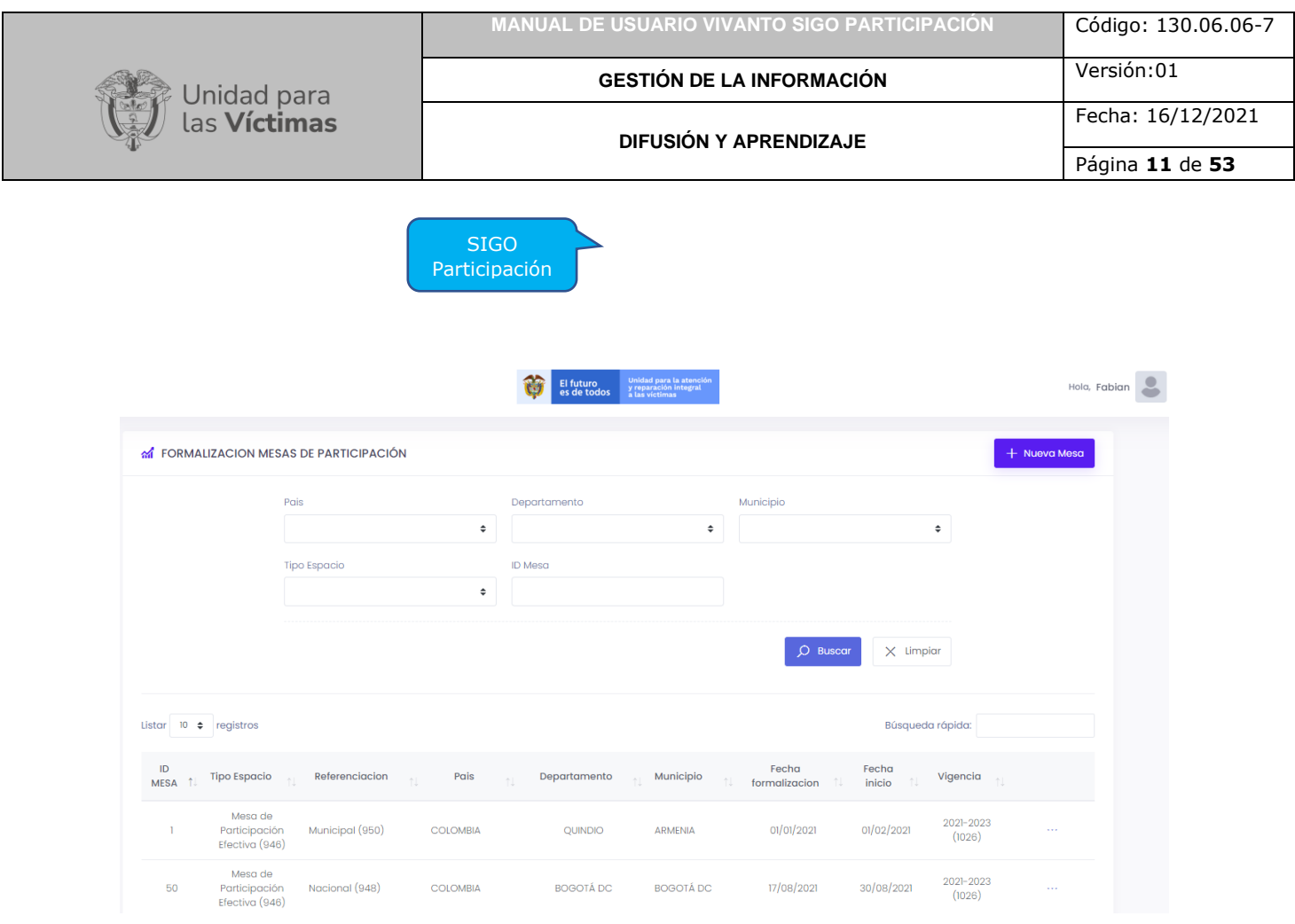

Una vez ingrese al módulo seleccionado se habilitará la siguiente ventana:

Esta ventana permite identificar de manera intuitiva el filtro de información con base en dirección territorial, Tipo de Espacio o número de Identificación de la mesa de participación, así como las mesas de participación incluidas en el listado de la parte inferior con su número de identificación y su respectivo resumen, la consulta, edición o eliminación de cada mesa de participación y la creación de nuevas Mesas.

# **2. VERIFICACIÓN DE INFORMACIÓN HISTORICA**

# <span id="page-10-1"></span><span id="page-10-0"></span>2.1 MANEJO DE FILTRO Y REVISIÓN DE INFORMACIÓN HISTORICA

Existen seis tipos de filtro dentro de la pantalla principal correspondientes a "País", "Departamento", "Municipio", Tipo de Espacio", "ID Mesa" y "Búsqueda Rápida" los cuales permiten verificar o identificar las mesas de participación específicas para la gestión así:

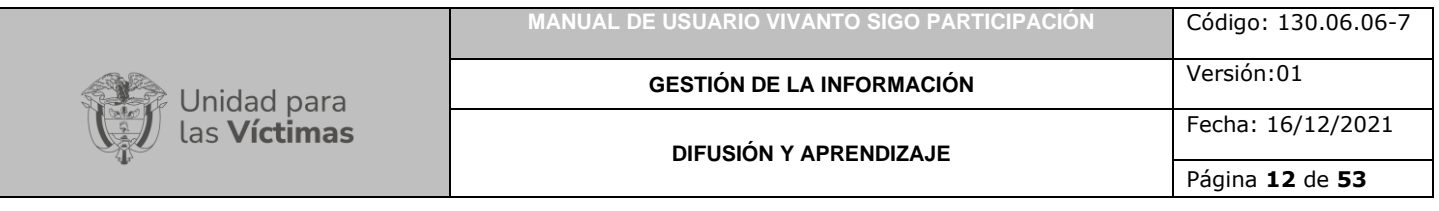

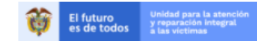

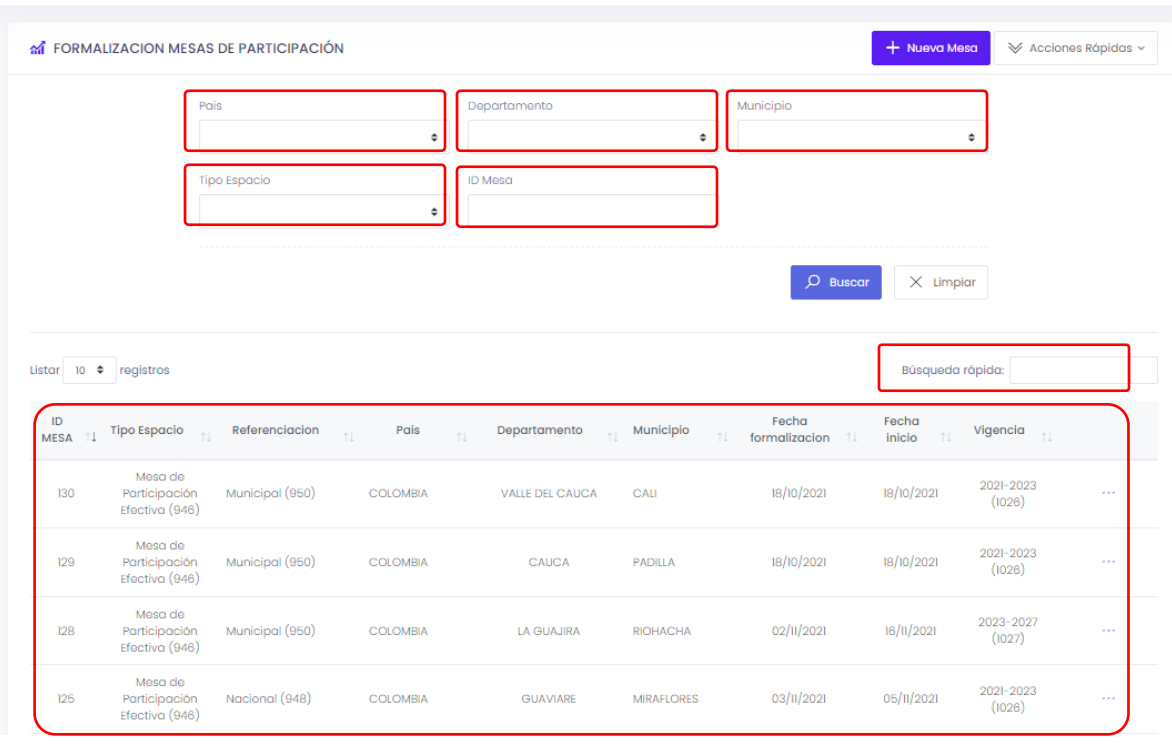

Nota: tenga en cuenta que para generar los filtros de "País", Departamento" y "Municipio" estos deben ser seleccionados en ese orden ya que dependiendo de la selección anterior se habilitan las opciones según corresponda así:

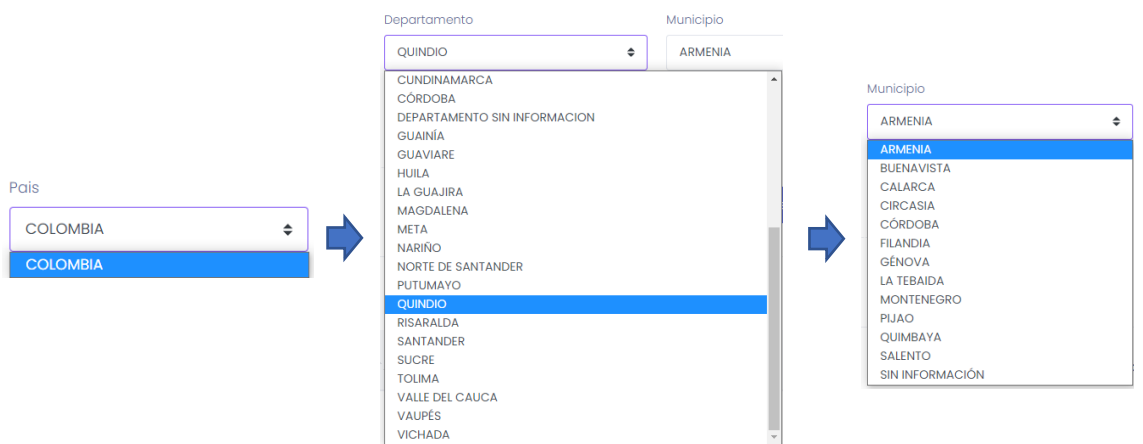

Para el filtro de "Búsqueda Rápida" se maneja por medio de palabras claves las cuales pueden verificar el tipo de mesa que se desea identificar.

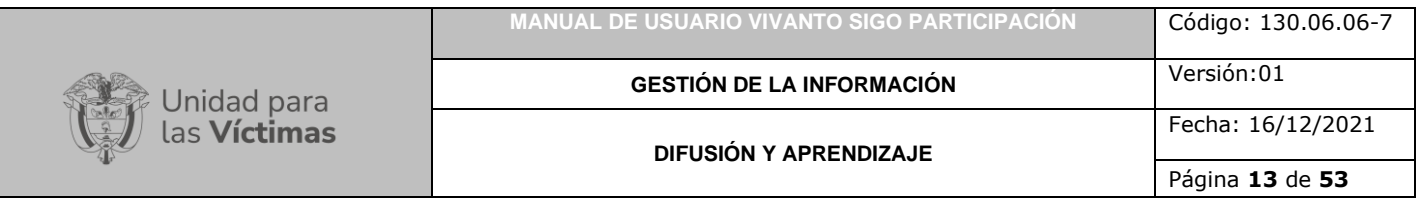

A su vez la pantalla principal evidencia en la parte inferior central a modo de listado tanto las mesas de participación creadas anteriormente como aquellas buscadas por los diferentes filtros descritos anteriormente con el fin de ser verificadas, tenga en cuenta que en los 3 puntos de la sección derecha de cada mesa aparecerán las opciones de editar, eliminar y/o Descargar acta así:

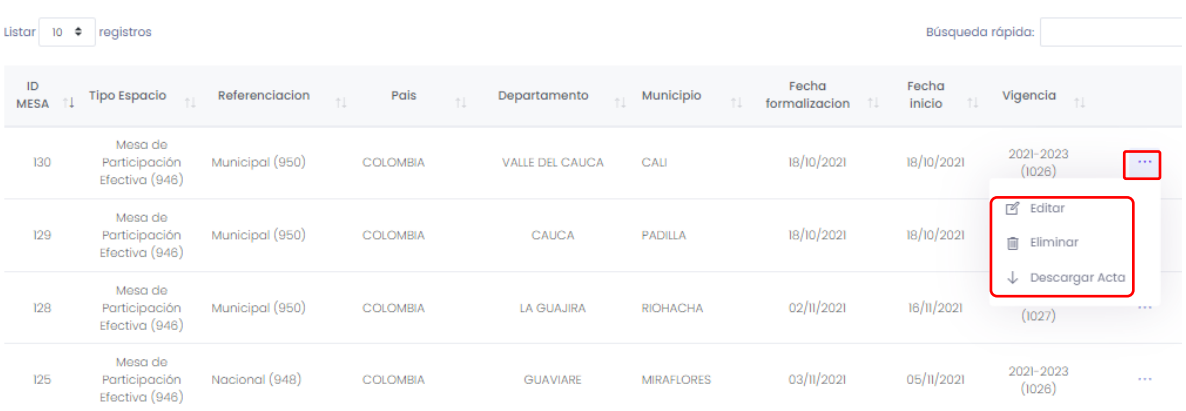

# **3. CREACIÓN DE MESA DE PARTICIPACIÓN**

<span id="page-12-0"></span>Para crear una nueva mesa de participación, ingrese al panel principal del aplicativo SIGO participación del módulo VIVANTO, en esta ventana encontrará en la parte superior derecha un botón "+Nueva Mesa" en el cual se debe registrar la información necesaria para la creación de una nueva mesa de participación.

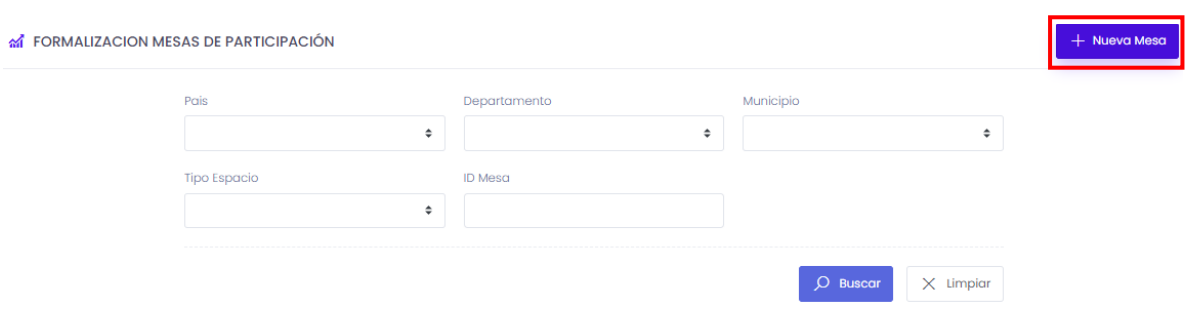

En este segmento visualizará una ventana con dos módulos, el primero descripción de la mesa de participación en donde debe ingresar la información correspondiente a tipo de espacio, referenciación, país, departamento, municipio fecha de formalización y fecha de inicio, y el segundo módulo correspondiente al periodo de funcionamiento en donde debe registrar el periodo de vigencia y el estado.

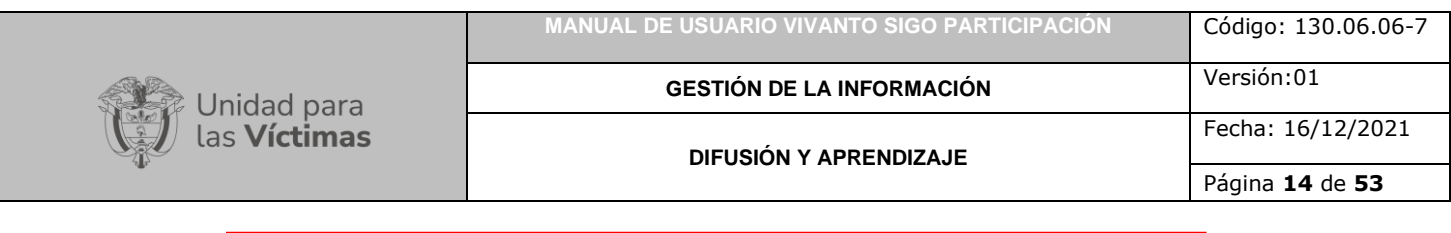

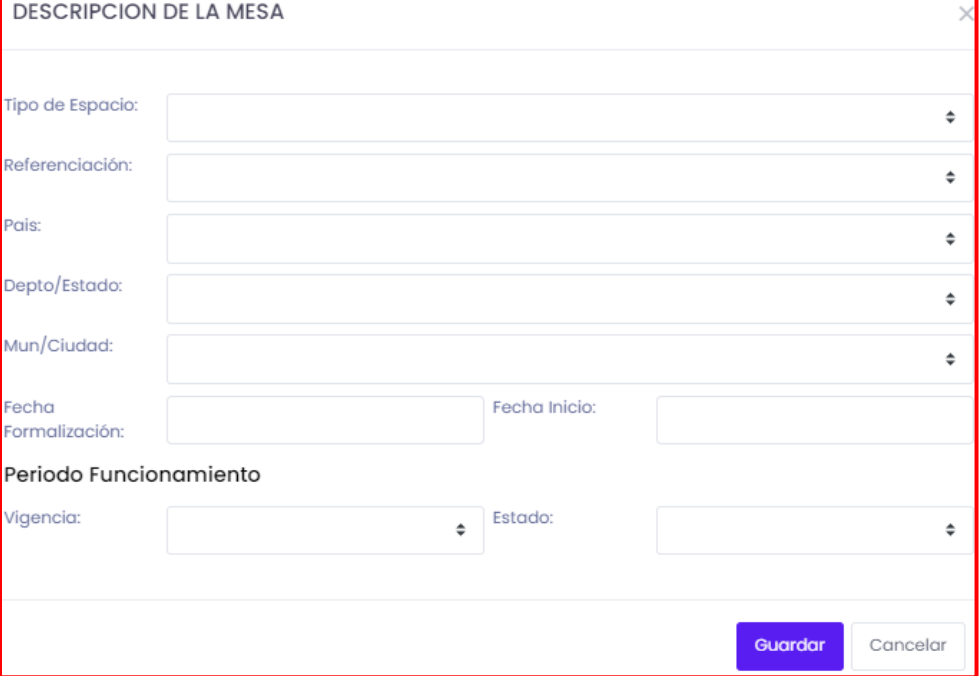

Para iniciar con la creación de nuevas mesas de participación despliegue el tipo de espacio y seleccione mesa de participación efectiva como se muestra en la siguiente imagen.

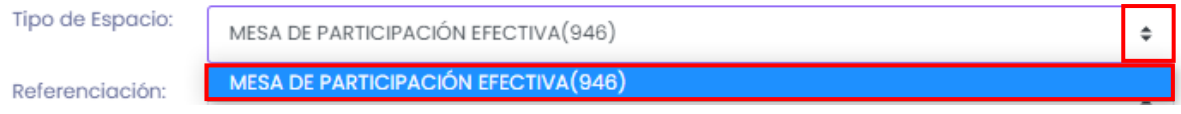

Posteriormente despliegue la lista de opciones correspondientes a referenciación y seleccione departamental, nacional o municipal según corresponda, como se muestra en la siguiente imagen.

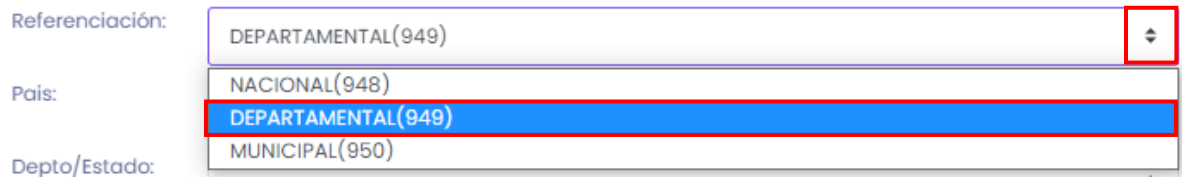

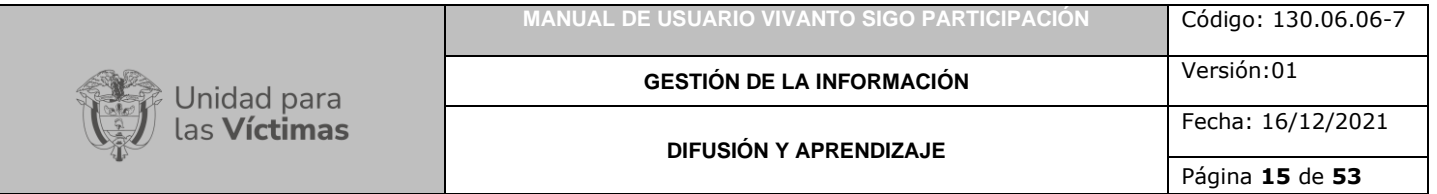

A continuación ingrese los datos de ubicación desplegando la lista país y seleccione según corresponda, como se muestra en la siguiente imagen.

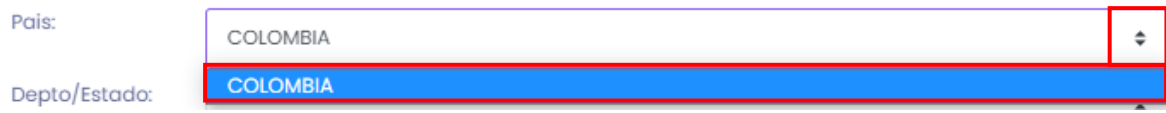

Después de haber seleccionado el país despliegue la lista de departamentos o estados y seleccione según corresponda, como se muestra a continuación.

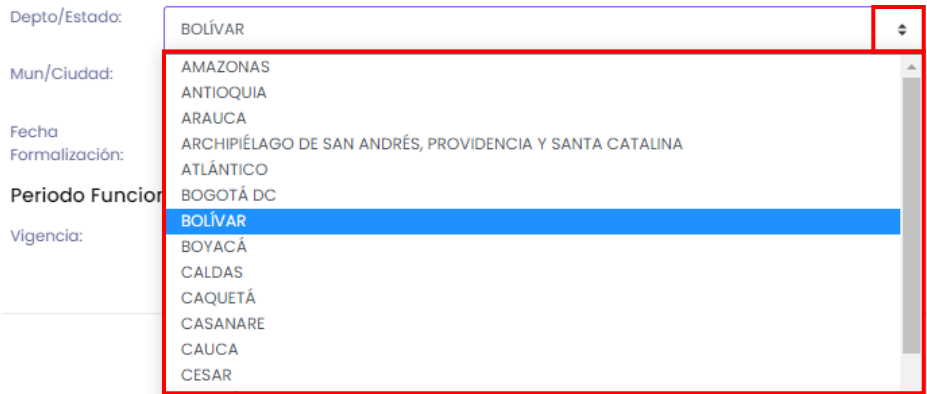

Después de haber seleccionado el departamento o estado despliegue la lista de municipios o ciudades dando clic en el cuadro resaltado de color rojo y seleccione según corresponda, como se muestra en la siguiente imagen.

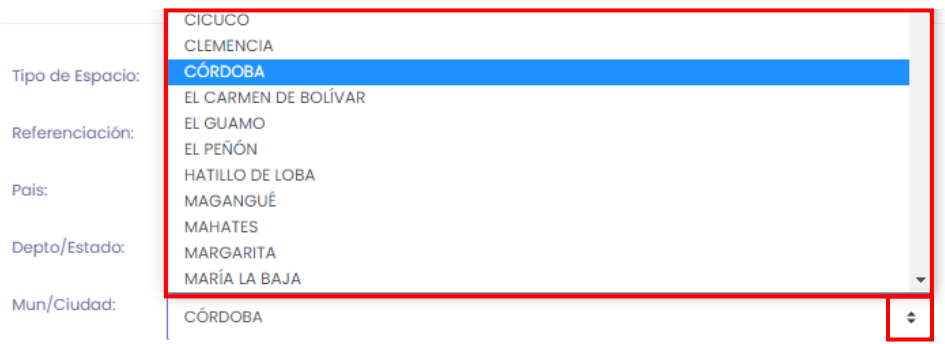

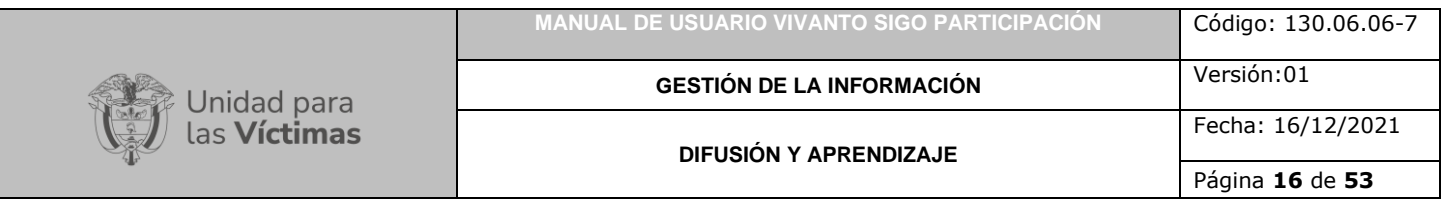

Para continuar despliegue el calendario y seleccione la fecha de formalización de la mesa de participación como se muestra en la siguiente imagen.

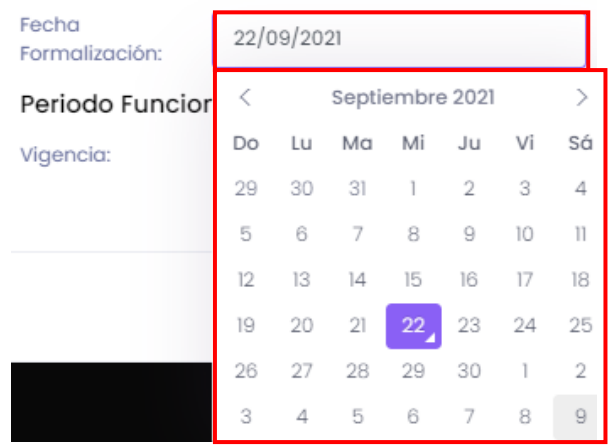

A continuación despliegue el calendario y seleccione la fecha de inicio de la mesa de participación como se evidencia en la siguiente imagen.

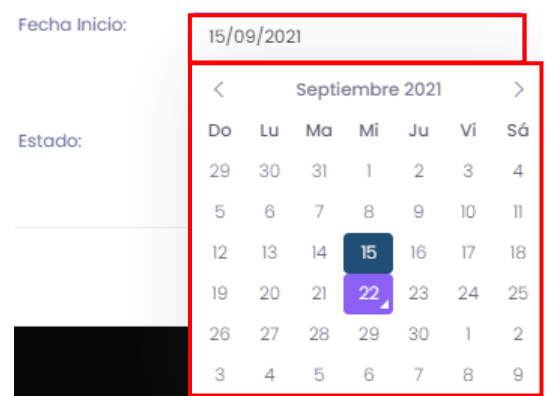

Posteriormente seleccione el periodo de funcionamiento desplegando los periodos de vigencia (2021-2023, 2023-2027 o 2027-2031) y seleccione según corresponda como se muestra en la siguiente imagen.

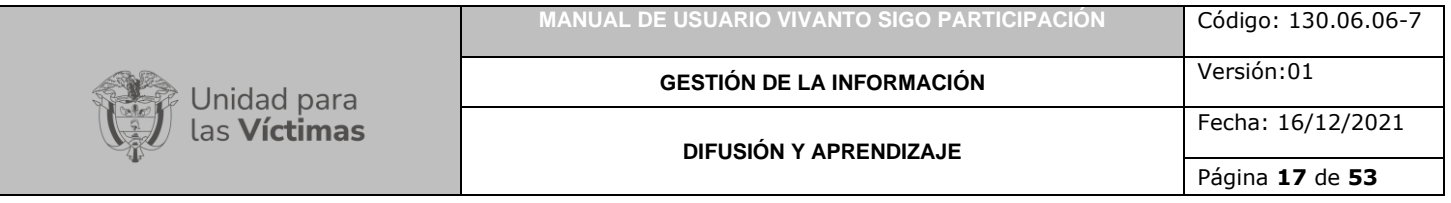

### Periodo Funcionamiento

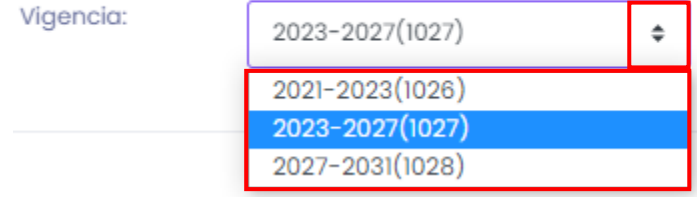

Por último, despliegue la lista de estado e indique si se encuentra formalizado o no como se muestra a continuación.

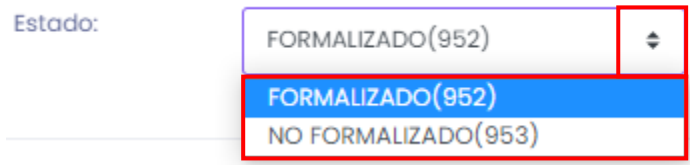

Para finalizar guarde los cambios efectuados dando clic en el botón "Guardar" que se encuentra en la parte inferior derecha de la pantalla como se evidencia en la siguiente imagen.

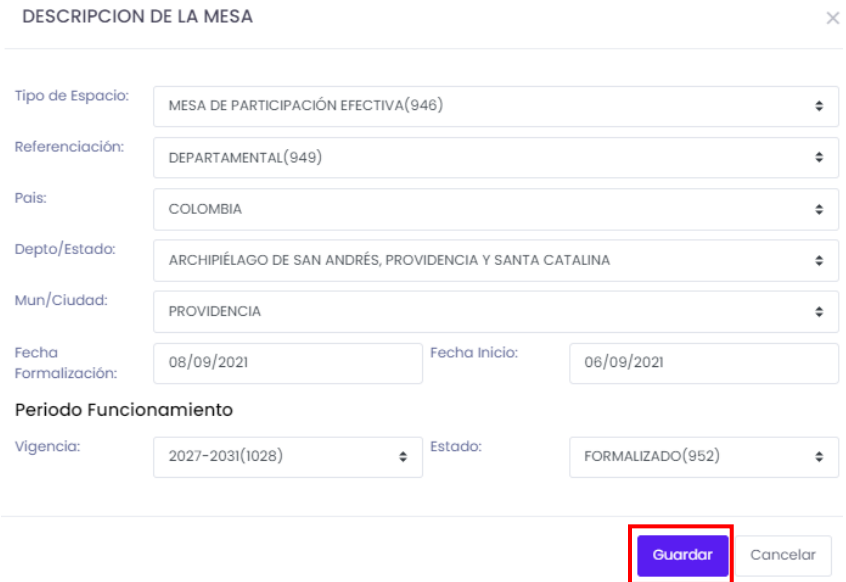

Inmediatamente aparecerá una ventana emergente en la parte superior derecha de la pantalla indicando que la mesa de participación fue creada exitosamente.

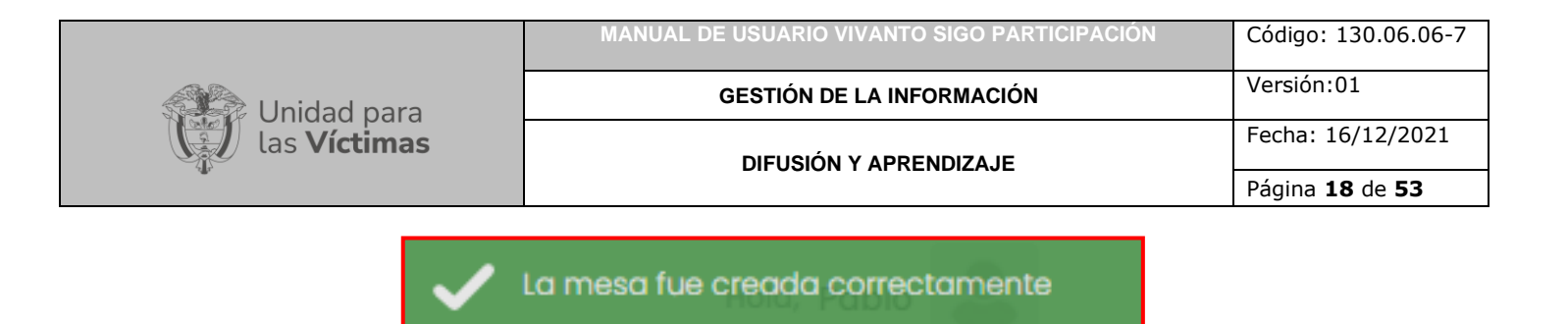

### <span id="page-17-0"></span>3.1 CARACTERIZACIÓN MESAS DE PARTICIPACIÓN.

Una vez creada la mesa de participación se redireccionará a la ventana Caracterización de Mesas de Participación, en la cual se debe complementar la información correspondiente a seis módulos que se encuentran al costado izquierdo de la pantalla los cuales son: Datos Generales, Entidades u Organizaciones, Elección de Postulados, Elección de Comités, Delegados Elección Mesa Departamental y Complementos Acta como se evidencia en la siguiente imagen.

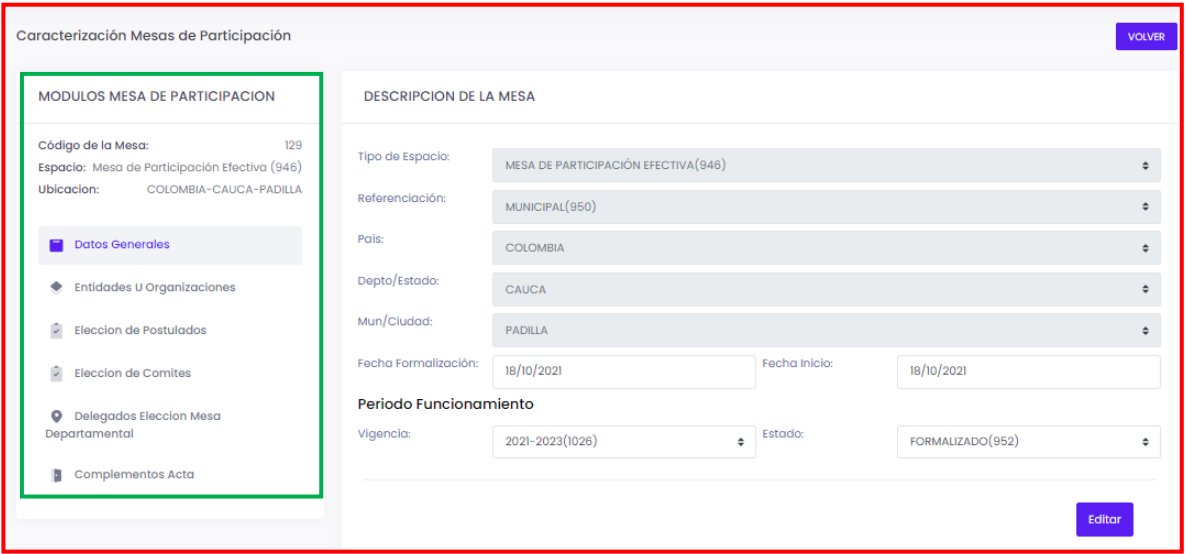

### <span id="page-17-1"></span>3.1.1 Datos Generales

El primer módulo denominado "Datos Generales" integra toda la información anteriormente descrita en el formulario de creación, cada campo se encuentra habilitado para su edición y/o modificación según corresponda y la dinámica de uso o validación es la misma anteriormente descrita en el numeral 3 "Creación de Mesa de Participación".

### <span id="page-17-2"></span>3.1.2 Entidades U Organizaciones

En el Módulo denominado "Entidades u Organizaciones" se evidencia información referente al número de identificación (ID), tipo de organización, organización, TD y número de documento, para crear una nueva entidad u organización dé clic en el botón (+Nueva) como se evidencia en la siguiente imagen.

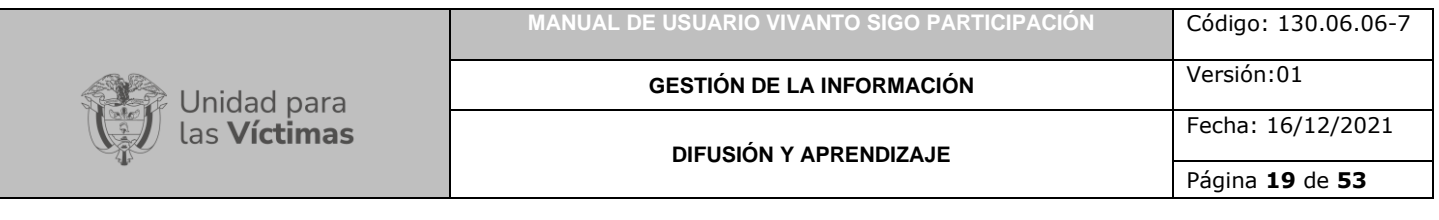

#### **ENTIDADES Y ORGANIZACIONES**

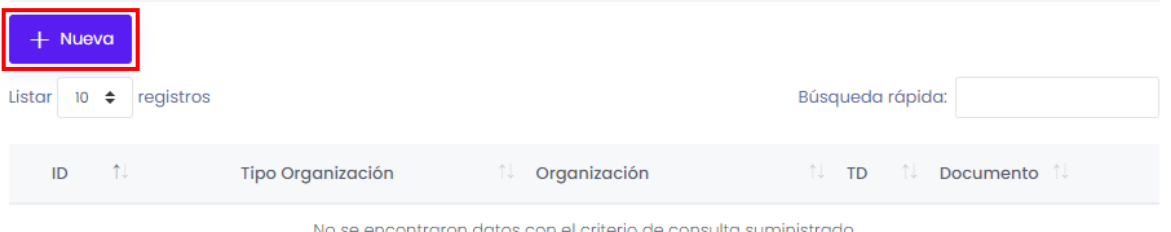

No se encontraron datos con el criterio de consulta suministrado

A continuación aparecerá la siguiente ventana en donde se debe diligenciar el tipo de organización, tipo de documento, número de documento, nombre de la entidad, fecha de conformación y datos de contacto como país, departamento, municipio, dirección, teléfono, celular y correo electrónico.

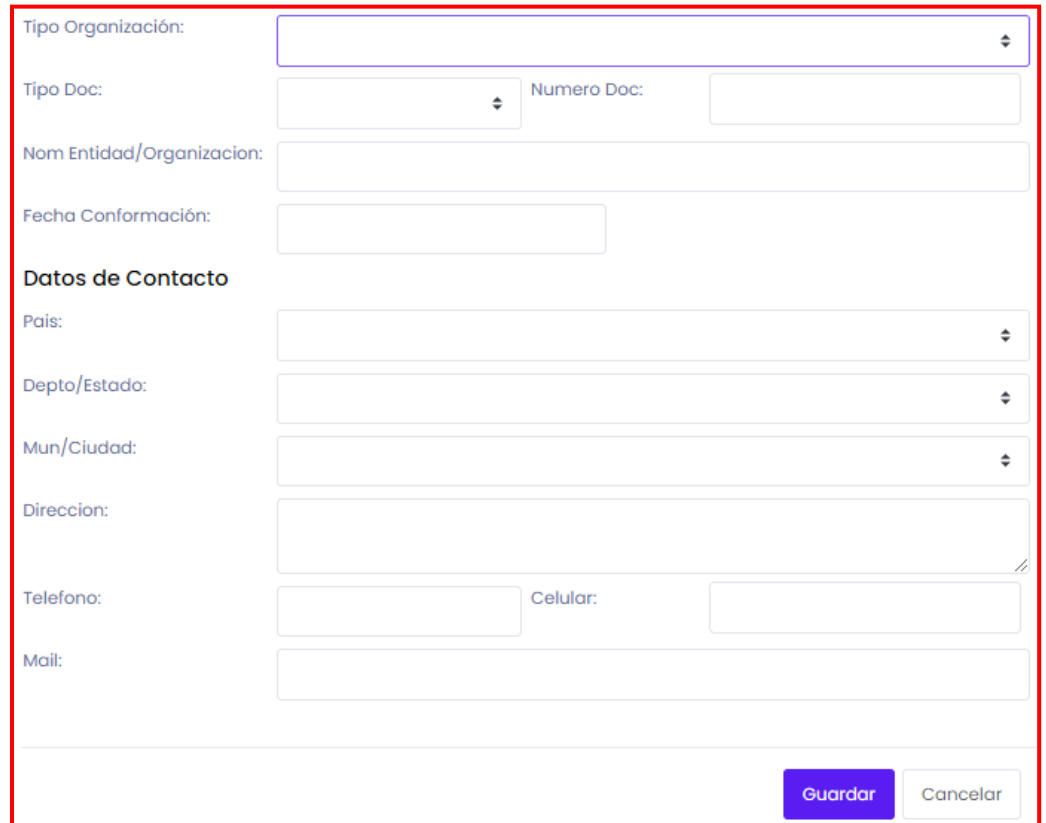

Para iniciar despliegue las opciones para el tipo de organización y seleccione según corresponda, puede crear seis tipos de organizaciones (Organización defensora de víctimas, organización de víctimas, personería, defensoría, sujetos de reparación colectiva u organización de víctimas en el exterior) como se muestra a continuación.

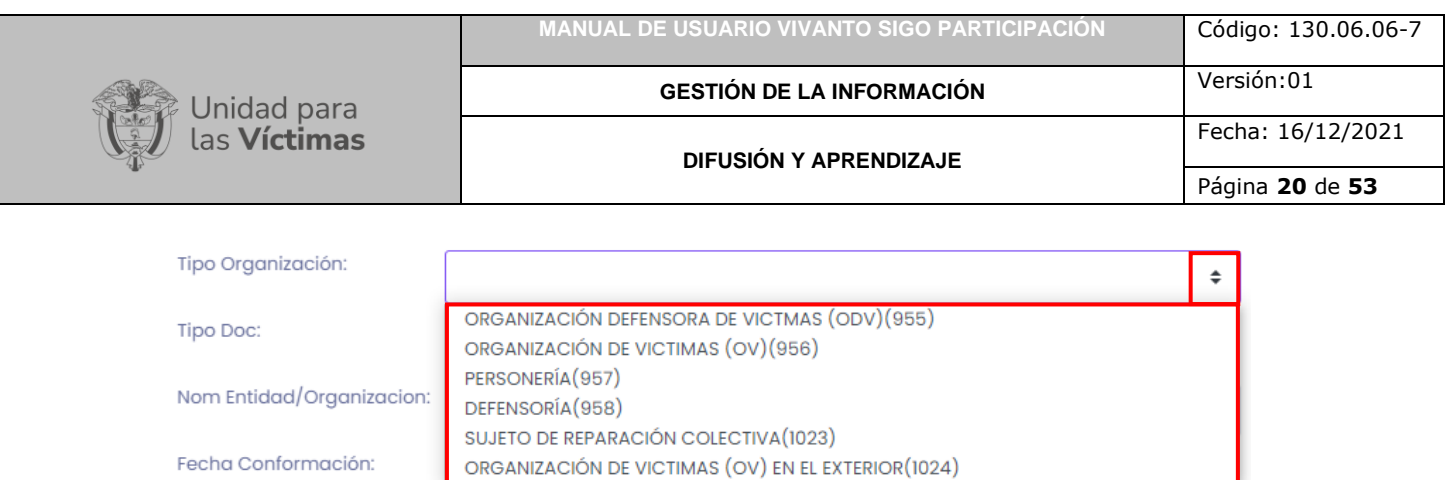

**Nota:** Recuerde que solo para el tipo de organización "Organización de víctimas (OV)" se permite la creación de miembros por hecho o enfoque.

Para continuar despliegue la lista de opciones correspondientes al tipo de documento y seleccione según corresponda (Número de identificación tributaria, registro único tributario o generado), en el campo de número de documento ingrese el número correspondiente según el tipo de documento seleccionado anteriormente, como se muestra en la siguiente imagen.

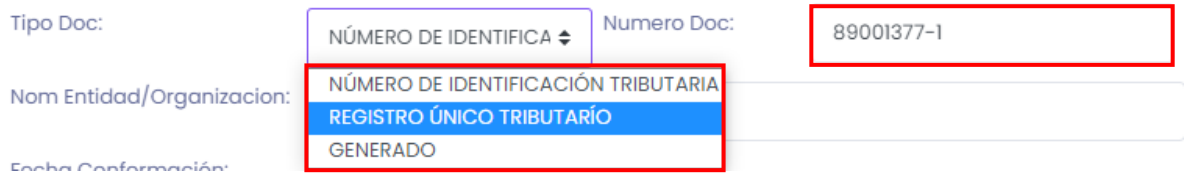

Ingrese el nombre completo de la entidad u organización en el campo resaltado en color rojo.

Nom Entidad/Organizacion: OV 1

Para agregar la fecha de conformación dé la entidad u organización dé clic en el campo (DD/MM/AAAA) y seleccione la fecha según corresponda como se muestra a continuación.

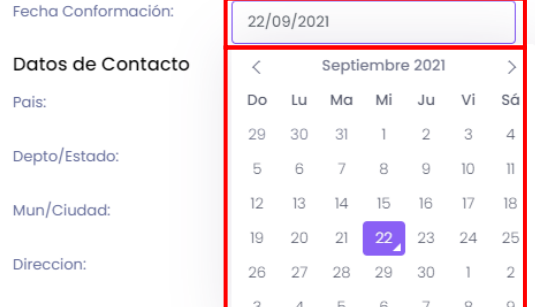

Posteriormente despliegue los datos de ubicación y contacto y seleccione el país según corresponda.

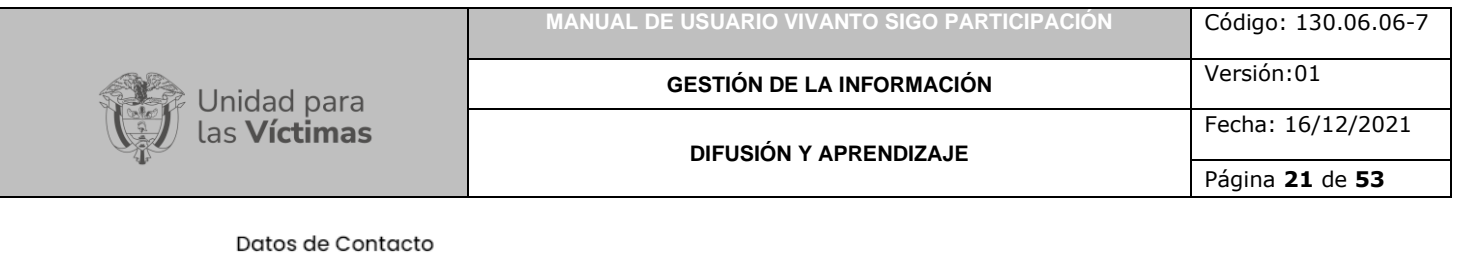

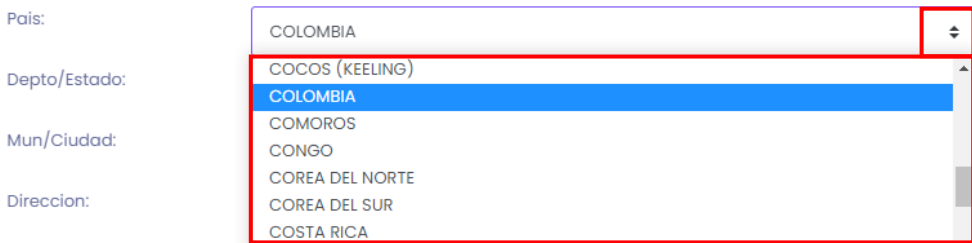

Para continuar despliegue los datos correspondientes a departamento o estado y seleccione según corresponda.

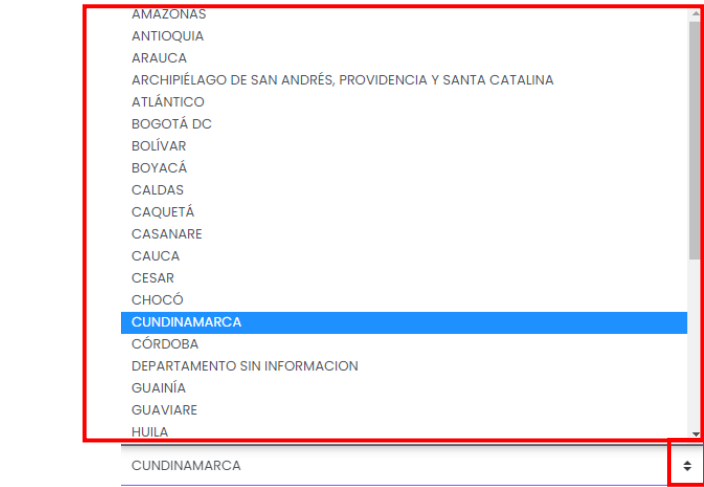

Después de haber seleccionado el departamento o estado despliegue los datos correspondientes a municipio o ciudad y seleccione según corresponda.

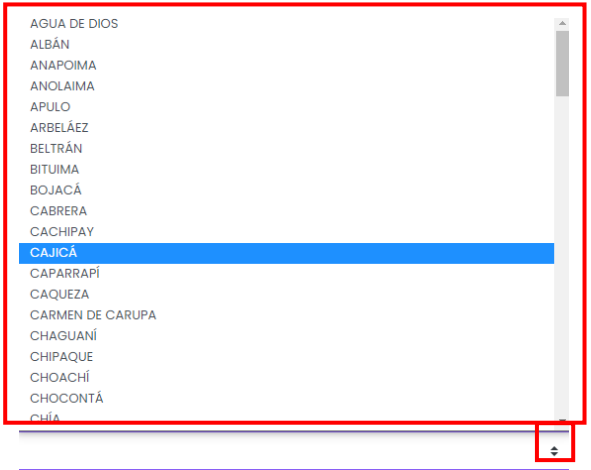

Por último, ingrese la información correspondiente a datos de contacto (Dirección, teléfono, celular y correo electrónico) de la entidad u organización a registrar como se muestra en la siguiente imagen.

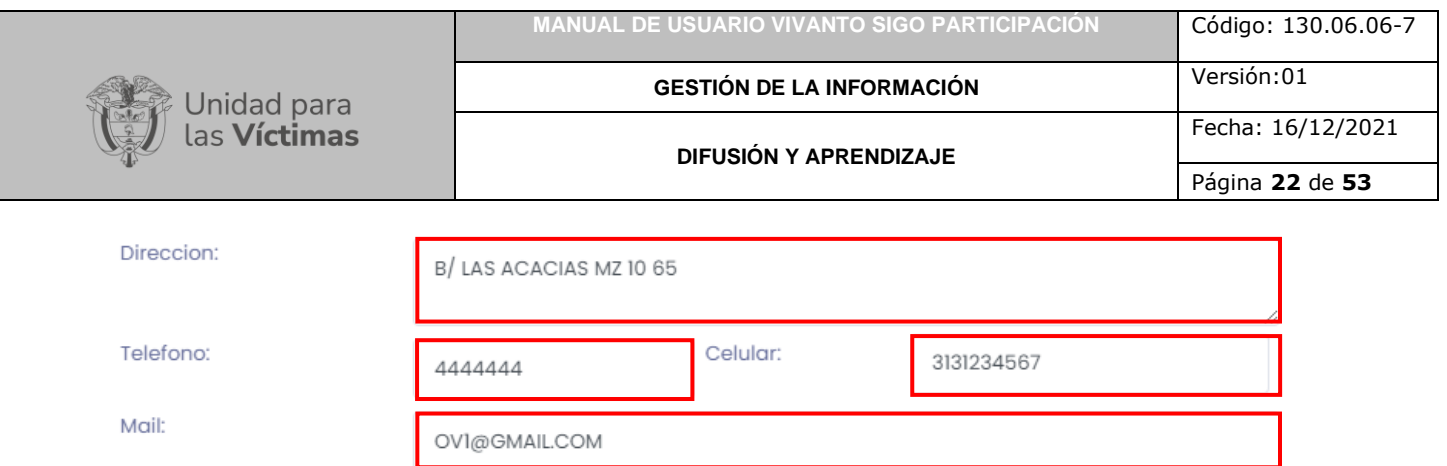

Para finalizar, guarde los cambios efectuados dando clic en el botón (Guardar) que se encuentra en la parte inferior derecha de la pantalla como se evidencia en la siguiente imagen.

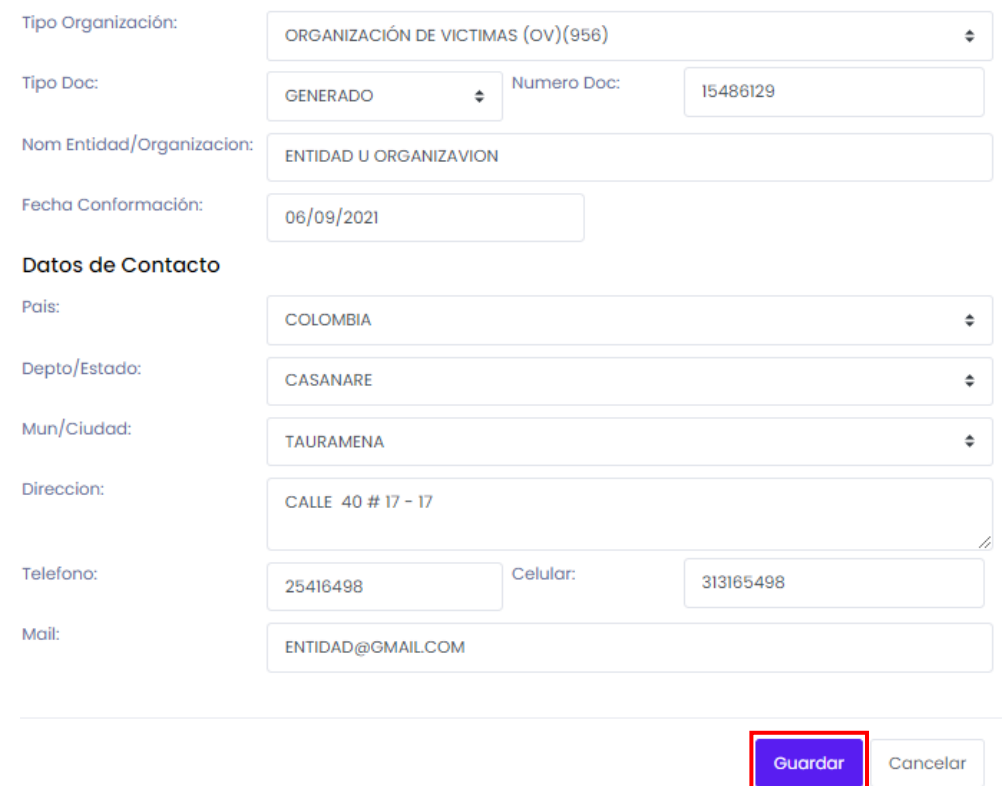

En caso de que existan errores en le diligenciamiento del formulario o falte información aparecerá una ventana emergente indicando que existen errores en el diligenciamiento como se muestra a continuación.

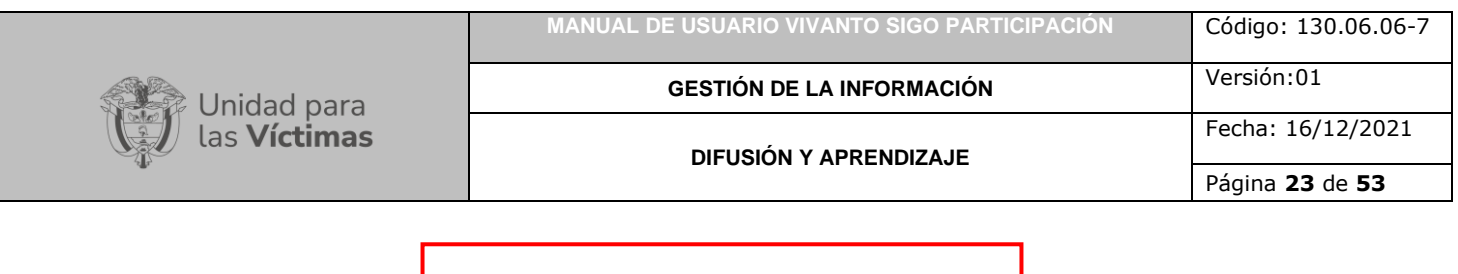

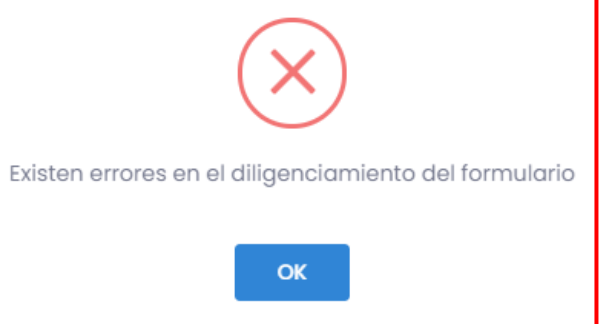

Para continuar con la creación de la entidad u organización complete la información faltante y corrija los errores, Después de haber diligenciado correctamente el formulario y dar clic en el botón guardar inmediatamente aparecerá una ventana emergente en la parte superior derecha de la pantalla indicando que la entidad fue creada correctamente.

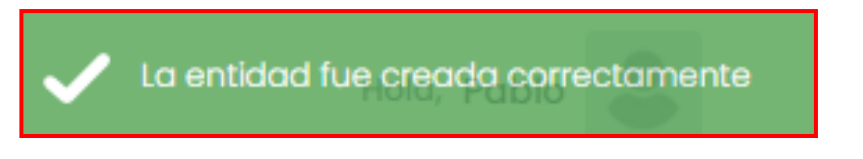

### 3.1.2.1 Crear Miembros

Dentro del módulo entidades u organizaciones encontrará la información del número ID de la entidad u organización, tipo de organización, organización, TD y número de documento, para agregar Miembros asociados a una organización o entidad identifique la organización o entidad a la que se le agregaran los miembros, a continuación dé clic en el icono que se encuentra en la parte lateral derecha de la pantalla con tres puntos suspensivos (…) y seleccione el botón Miembros como se muestra a continuación.

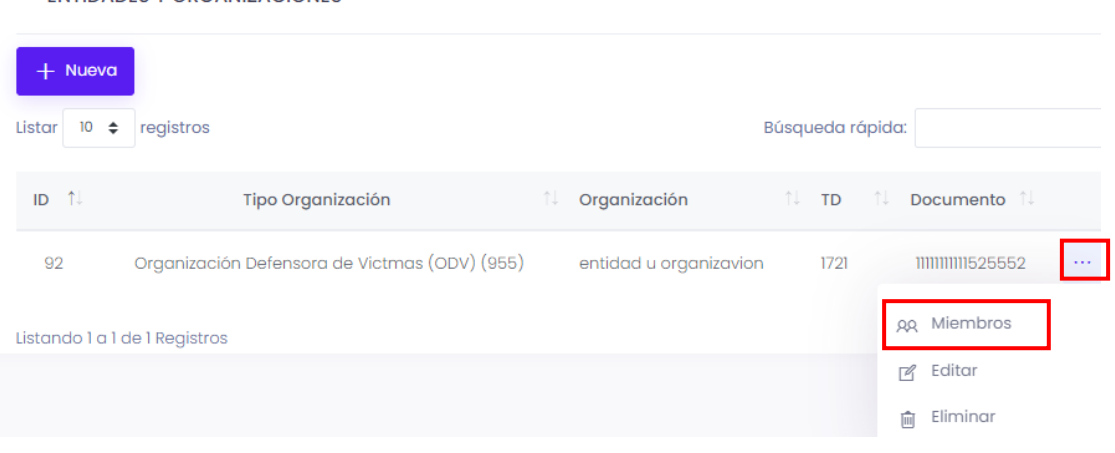

**ENTIDADES Y ORGANIZACIONES** 

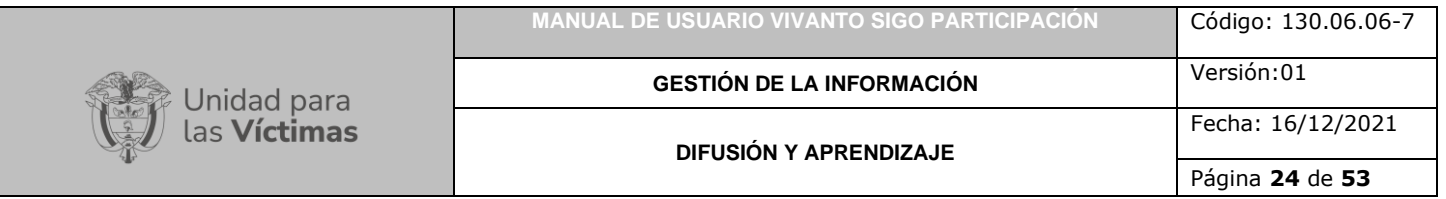

Posteriormente aparecerá la siguiente ventana que permite la creación de Nuevos postulados, dé clic en el Botón resaltado en color rojo (+Nuevo Postulado) que se encuentra en la parte superior izquierda de la pantalla como se muestra en la siguiente imagen.

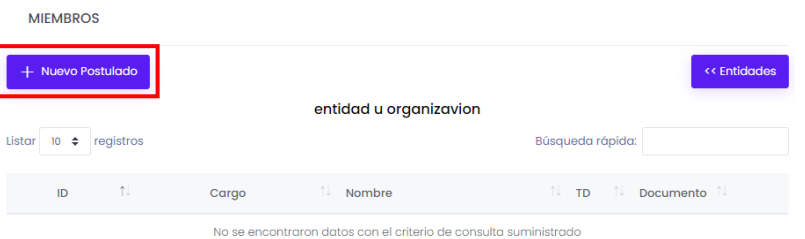

Después de haber seleccionado el botón nuevo postulado podrá visualizar la siguiente ventana en donde debe ingresar la información del miembro como: Cargo, tipo de documento, número de documento, nombres, sexo, hechos o enfoque y datos de ubicación y contacto como país, departamento, municipio, zona, dirección, celular y correo electrónico.

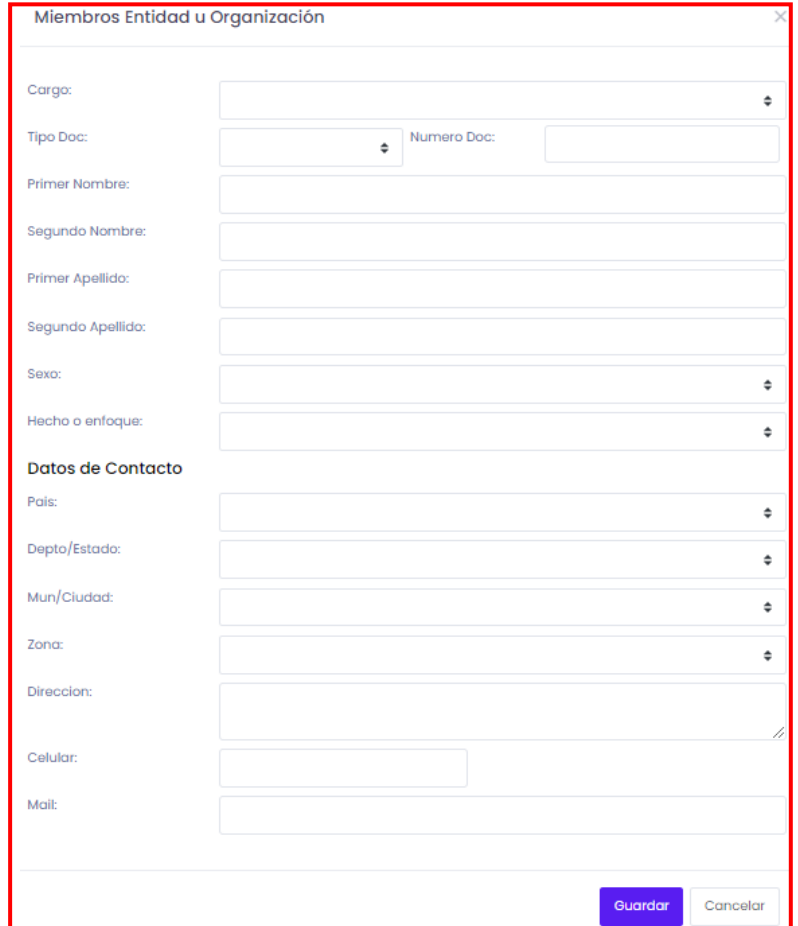

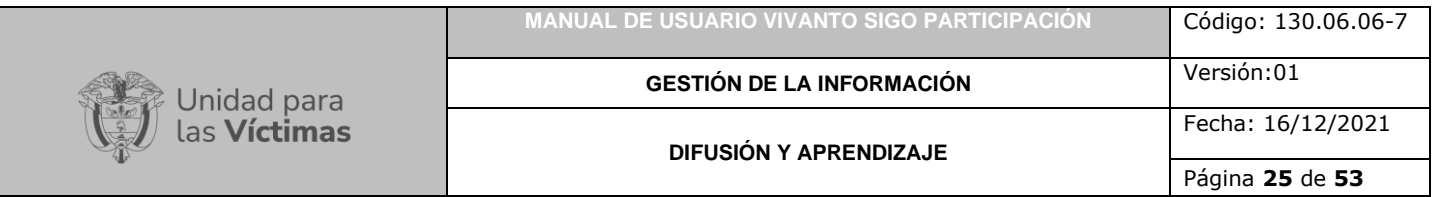

Para agregar la información correspondiente al nuevo miembro despliegue la lista de opciones para el tipo de cargo y seleccione según corresponda (Representante legal o delegado, o integrante de la organización).

 $\ddot{=}$ 

Cargo:

Tipo Doc:

REPRESENTANTE LEGAL O DELEGADO(963) REPRESENTANTE LEGAL O DELEGADO (963) INTEGRANTE DE LA ORGANIZACIÓN (964)

A continuación despliegue las opciones para el tipo de documento y seleccione según corresponda (Registro civil, cedula de ciudadanía / Contraseña, pasaporte, otro, tarjeta de identidad, cedula de extranjería, sin información, número único de identificación, número de identificación personal o permiso especial de permanencia), en el campo número de documento digite el número correspondiente según el tipo de documento seleccionado anteriormente, como se muestra en la siguiente imagen.

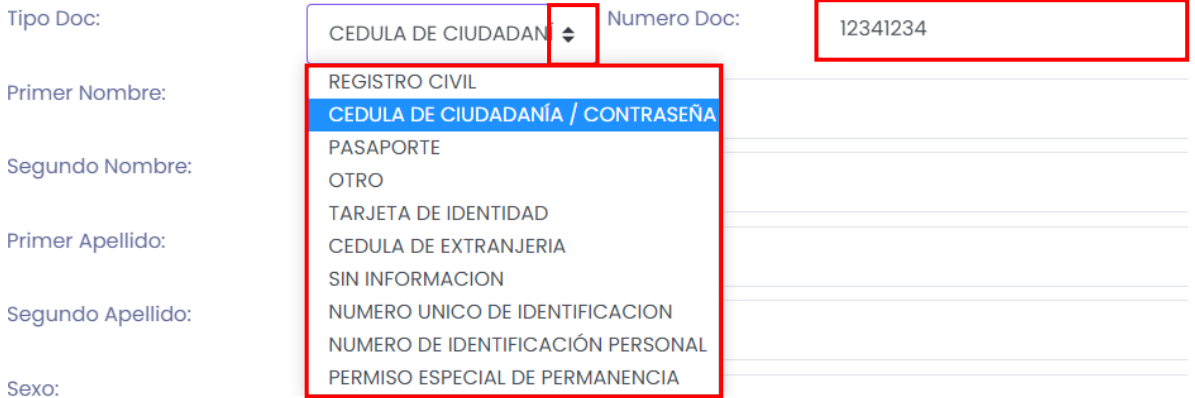

Posteriormente ingrese los nombres y apellidos del miembro registrado, escriba nombres y apellidos correspondientes en los campos resaltados en color rojo como se muestra en la siguiente imagen.

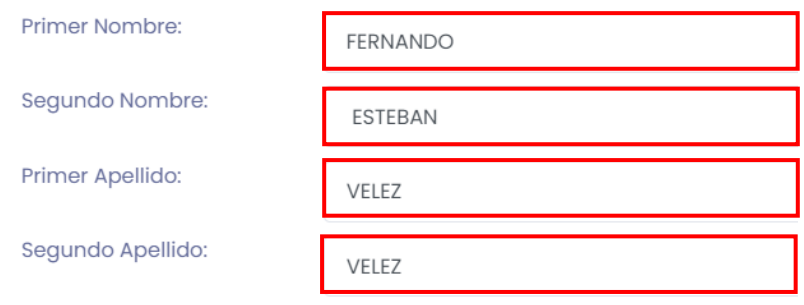

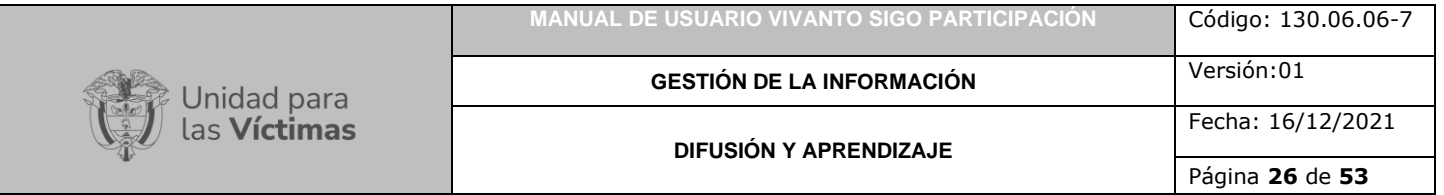

Agregue la información correspondiente al tipo de sexo (Hombre, mujer, intersexual o sin información), despliegue el panel de opciones dando clic en la flecha resaltada con color rojo y seleccione según corresponda.

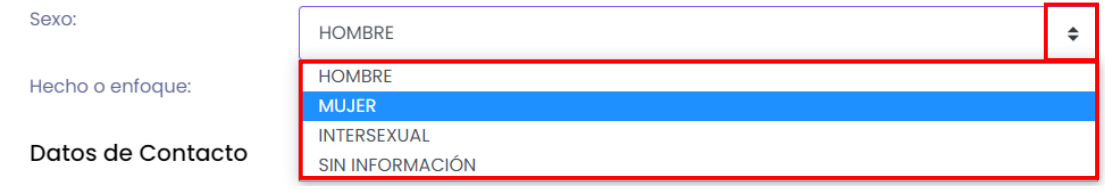

Posteriormente seleccione el tipo de hecho o enfoque, despliegue la lista de opciones y seleccione según corresponda (Enfoque comunidades indígenas, enfoque comunidades RROM, enfoque comunidades tradicionales o afrocolombianas, enfoque jóvenes, enfoque LGBTI, enfoque mujer, enfoque personas mayores, enfoque personas en condición de discapacidad, hechos contra la integridad física o psicológica, hechos contra la vida y la libertad, hechos de desaparición forzada, hechos desplazamiento forzado, hechos mina antipersonal, hechos violencia sexual o sujetos de reparación colectiva), como se evidencia en la siguiente imagen.

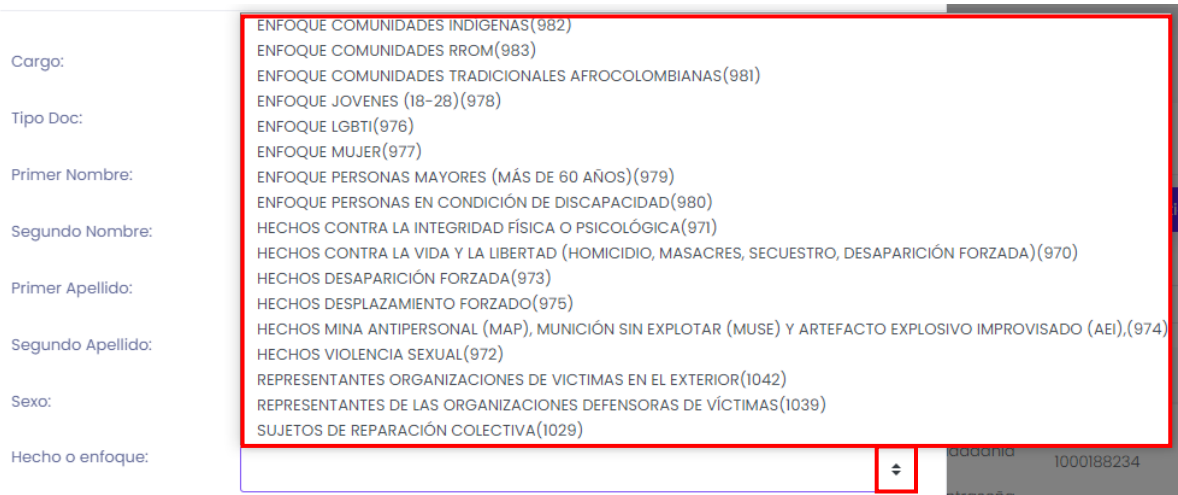

**Nota:** Recuerde que para la creación de miembros de una entidad u organización el campo "hecho o enfoque" solo desplegara las opciones asociados al enfoque si el tipo de entidad u organización corresponde a **Organización de víctimas (OV)**, si los tipos de organización para la entidad creada corresponden a Organizaciones defensoras de víctimas, personerías, defensorías, sujetos de reparación colectiva y organizaciones de víctimas en el exterior, en la creación de miembros en el campo hecho o enfoque aparecerá el campo diligenciado con la información "No aplica", como se muestra en la siguiente imagen.

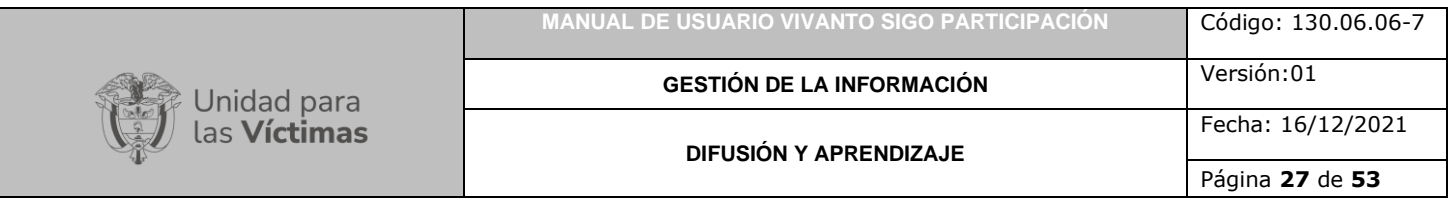

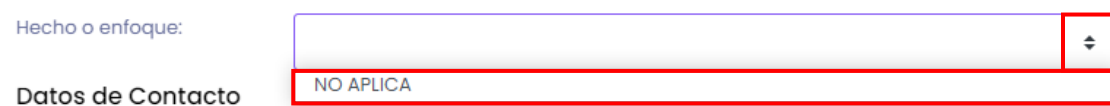

Para continuar con la creación del miembro de la entidad u organización ingrese los datos de ubicación y contacto, despliegue el panel de opciones dando clic en la flecha resaltada en color rojo y seleccione el país según corresponda.

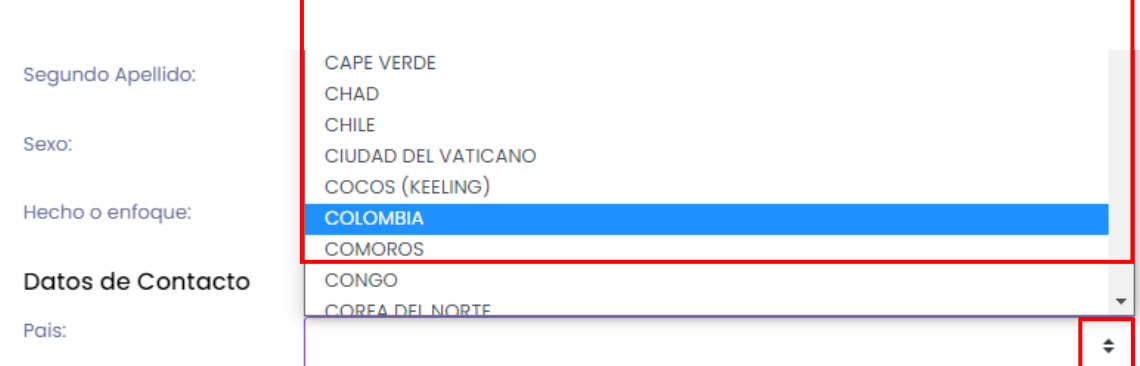

A continuación despliegue los datos correspondientes a departamento o estado y seleccione según corresponda.

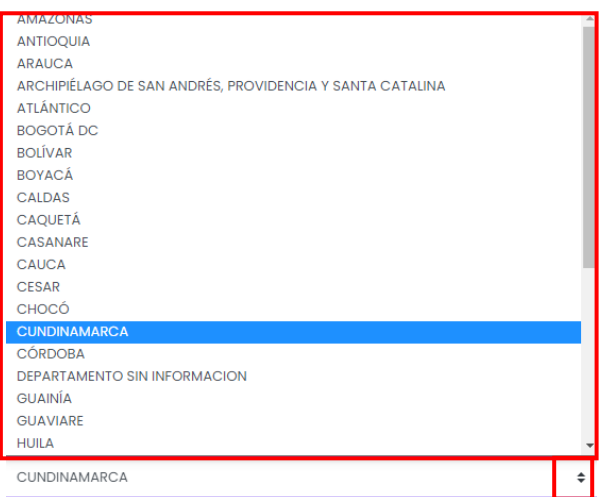

Después de haber seleccionado el departamento despliegue los datos correspondientes a municipio o ciudad y seleccione según corresponda.

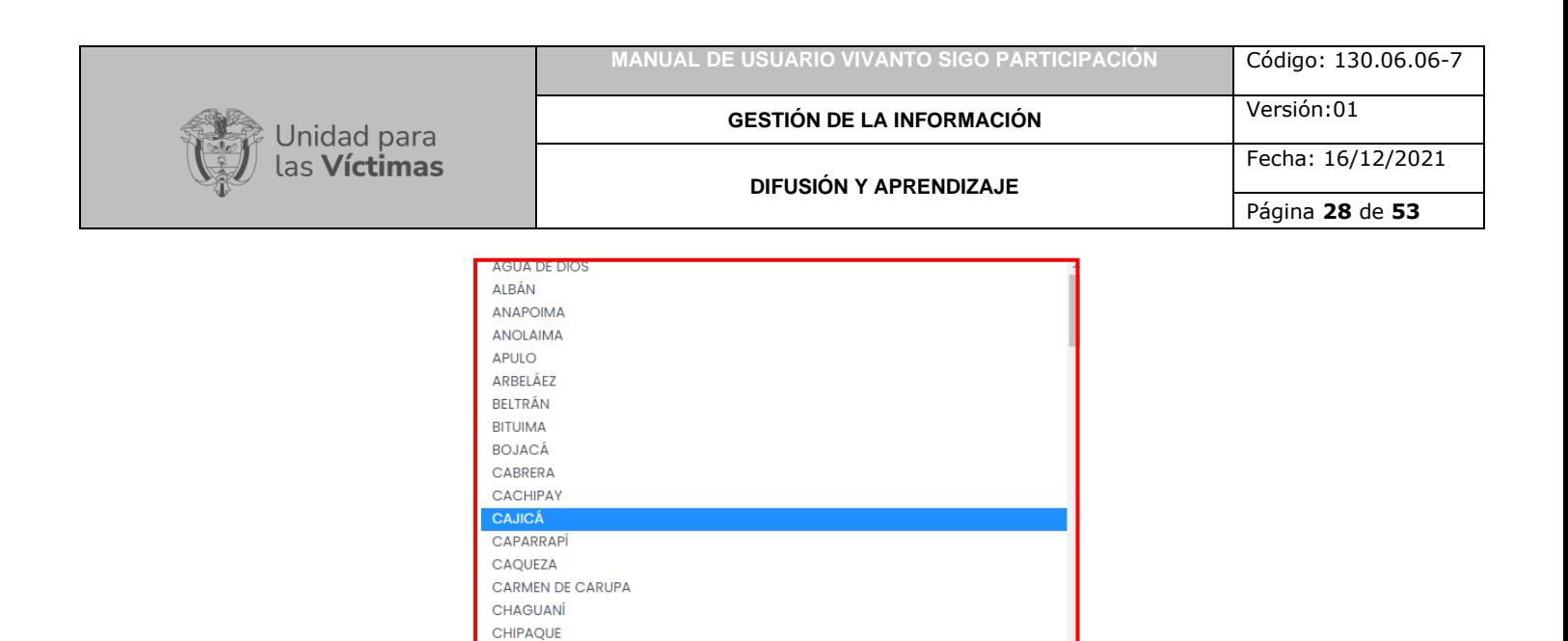

Para finalizar la creación del nuevo miembro guarde los cambios efectuados dando clic en el botón Guardar que se encuentra en la parte inferior derecha de la pantalla.

Celular:

Por último, ingrese la información correspondiente a los datos de contacto como dirección, teléfono, celular y correo electrónico del miembro como se muestra a continuación.

Posteriormente despliegue los datos correspondientes a zona y seleccione según corresponda (urbano, rural, rural disperso, sin información o exterior), como se indica

 $\div$ 

3131234567

en la siguiente imagen.

Direccion:

Telefono:

Mail:

CHOACHÍ CHOCONTÁ CHÍA

**URBANO** 

**URBANO** 

RURAL DISPERSO SIN INFORMACIÓN

RURAL (CENTRO POBLADO)

EXTERIOR (FUERA DEL PAIS)

B/ LAS ACACIAS MZ 10 65

4444444

OVI@GMAIL.COM

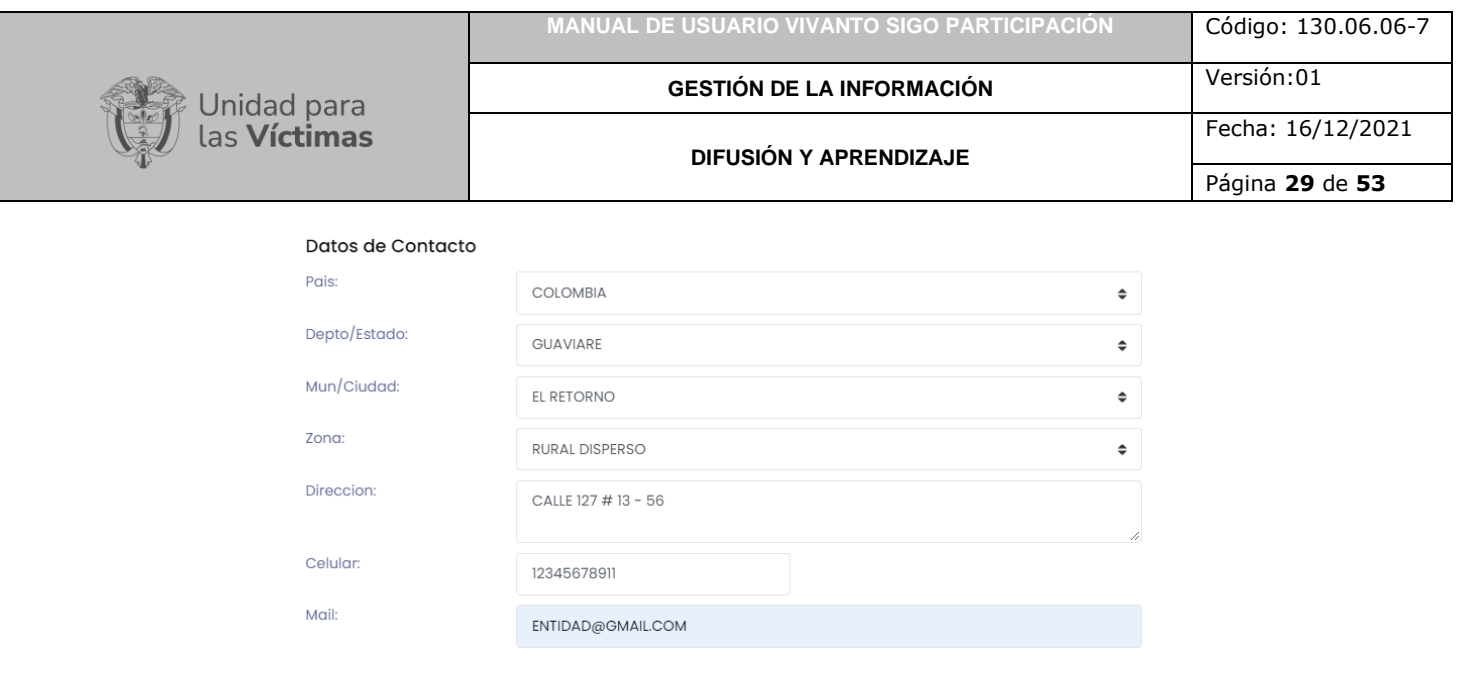

En caso de que existan errores en le diligenciamiento del formulario o falte información aparecerá una ventana emergente indicando que existen errores en el diligenciamiento como se muestra a continuación.

Guardar

Cancelar

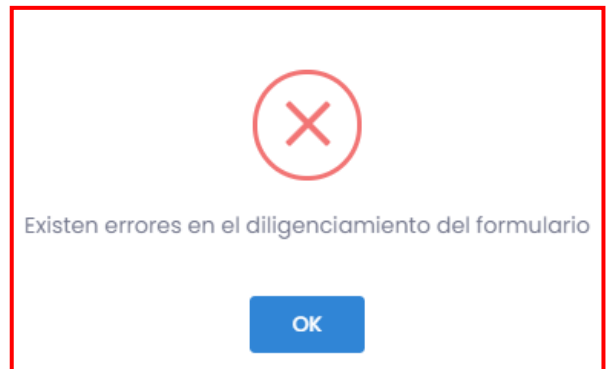

Para continuar con la creación de miembros complete la información faltante y corrija los errores, Después de haber diligenciado correctamente el formulario y dar clic en el botón guardar inmediatamente aparecerá una ventana emergente en la parte superior derecha de la pantalla indicando que el miembro fue creado correctamente.

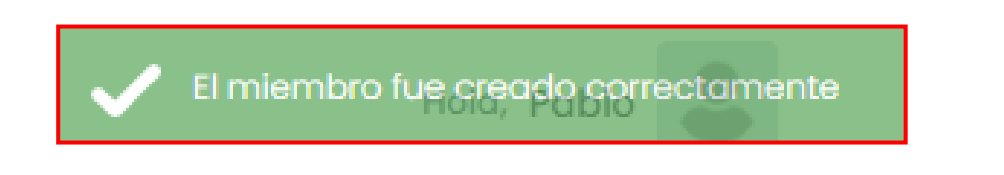

<span id="page-28-0"></span>3.1.3 Elección de Postulados

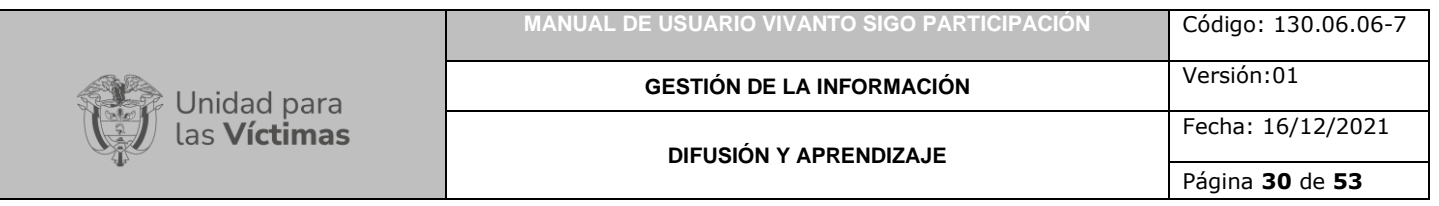

En el Módulo denominado "Elección de Postulados" se evidencia información referente a aquellas personas que fueron integradas a cada organización que pretenden ser electas por medio de registro de votos, dentro de este módulo se evidencia información como CM\_ID, espacio, tipo de espacio y descripción como se muestra en la siguiente imagen, para agregar elecciones de postulados dé clic en el botón (+Nuevo) que se encuentra en la parte superior izquierda de la pantalla como se evidencia en la siguiente imagen.

| <b>MODULOS DEL PLAN</b>                               |                                             |                                                                                                    |
|-------------------------------------------------------|---------------------------------------------|----------------------------------------------------------------------------------------------------|
| 51<br>Código de la Mesa:                              |                                             |                                                                                                    |
| Espacio: Mesa de Participación Efectiva (946)         |                                             |                                                                                                    |
| COLOMBIA-QUINDIO-ARMENIA<br>Ubicacion:                | <b>ELECCIONES DE POSTULADOS</b>             |                                                                                                    |
| <b>Datos Generales</b>                                | $+$ Nuevo                                   |                                                                                                    |
| <b>Entidades U Organizaciones</b><br>۰                | Listar<br>registros<br>$10 \div$            | Búsqueda rápida:                                                                                          |
| <b>Eleccion de Postulados</b><br>IG.                  |                                             |                                                                                                    |
| $\overline{\checkmark}$<br><b>Eleccion de Comites</b> | ↑↓<br>$CM$ <sub>-ID</sub><br><b>ESPACIO</b> | TIPO_ESPACIO<br><b>DESCRIPCCION 1</b><br>No se encontraron datos con el criterio de consulta suministrado |
| <b>Delegados Eleccion Mesa</b><br>۰<br>Departamental  |                                             |                                                                                                    |

**Complementos Acta** 

A continuación aparecerá la siguiente ventana en donde se debe diligenciar el tipo de enfoque, de manera inmediata se agregará la información en el campo cupos para el enfoque según el tipo de enfoque seleccionado anteriormente, por último ingrese una pequeña descripción del enfoque.

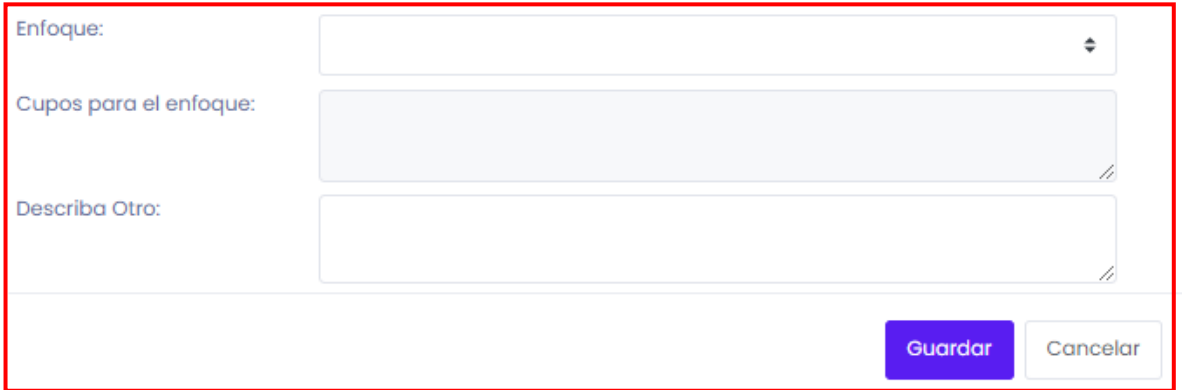

Para iniciar despliegue el tipo de enfoque dando clic en el recuadro resaltado en color rojo y seleccione según corresponda (Enfoque comunidades indígenas, enfoque comunidades RROM, enfoque comunidades tradicionales o afrocolombianas, enfoque jóvenes, enfoque LGBTI, enfoque mujer, enfoque personas mayores, enfoque personas en condición de discapacidad, hechos contra la integridad física o psicológica, hechos contra la vida y la libertad, hechos de desaparición forzada, hechos desplazamiento forzado, hechos mina antipersonal, hechos violencia sexual, representantes de organizaciones de víctimas en el exterior, representantes de las organizaciones defensoras de víctimas o sujetos de reparación colectiva), como se evidencia en la siguiente imagen.

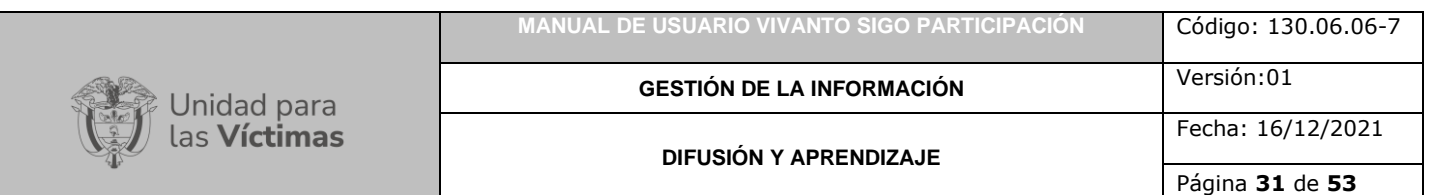

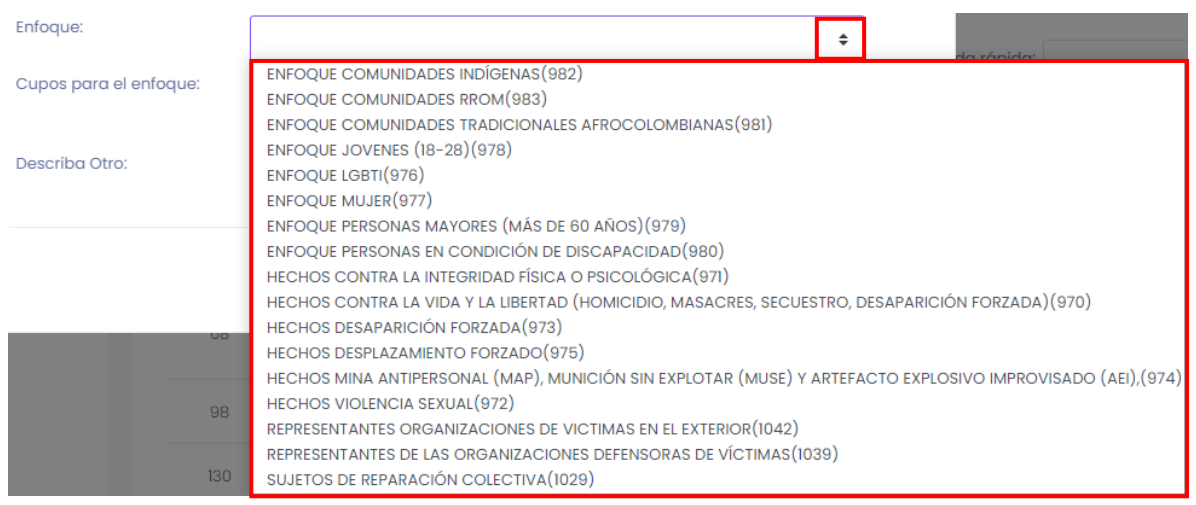

Después de haber seleccionado el enfoque automáticamente el campo "Cupos para el Enfoque" agregará la información correspondiente a los cupos predeterminados para cada tipo de enfoque, como se muestra a continuación:

- **-** Enfoque comunidades indígenas (1 cupo).
- **-** Enfoque comunidades RROM (1 cupo).
- **-** Enfoque comunidades tradicionales o afrocolombianas (1 cupo).
- **-** Enfoque jóvenes (1 cupo).
- **-** Enfoque LGBTI (1 cupo).
- **-** Enfoque mujer (1 cupo).
- **-** Enfoque personas mayores (1 cupo).
- **-** Enfoque personas en condición de discapacidad (1 cupo).
- **-** Hechos contra la integridad física o psicológica (2 cupos).
- **-** Hechos contra la vida y la libertad (2 cupos).
- **-** Hechos de desaparición forzada (2 cupos).
- **-** Hechos desplazamiento forzado (8 cupos).
- **-** Hechos mina antipersonal (2 cupos).
- **-** Hechos violencia sexual (2 cupos).
- **-** Representantes de organizaciones de víctimas en el exterior (Cupo no definido) .
- **-** Representantes de las organizaciones defensoras de víctimas (2 cupos).
- **-** Sujetos de reparación colectiva (1 cupo).

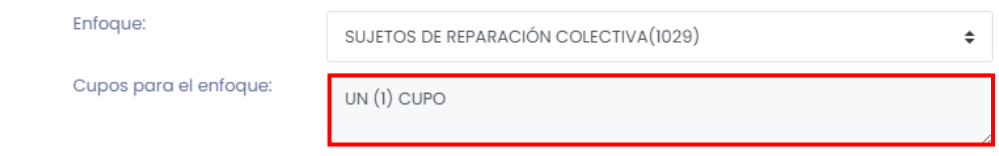

De ser necesario ingrese una pequeña descripción en el campo (Describa otro) como se muestra a continuación.

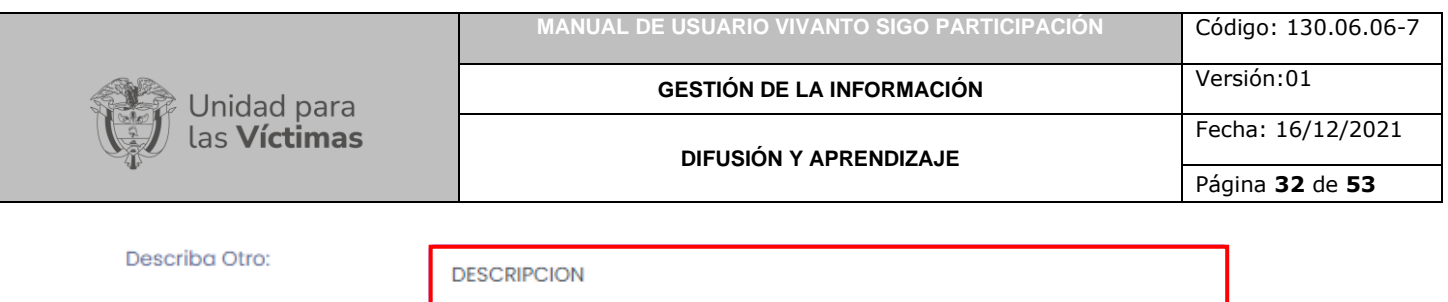

Para finalizar, guarde los cambios efectuados dando clic en el botón (Guardar) que se encuentra en la parte inferior derecha de la pantalla como se evidencia en la siguiente imagen.

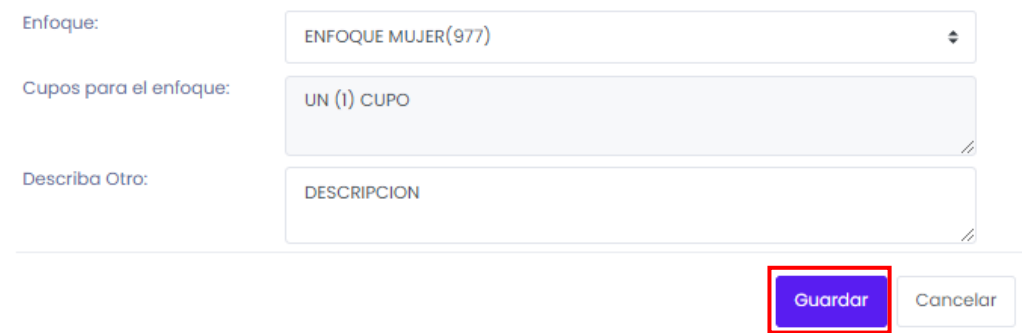

Inmediatamente aparecerá una ventana emergente en la parte superior derecha de la pantalla indicando que la postulación fue creada correctamente.

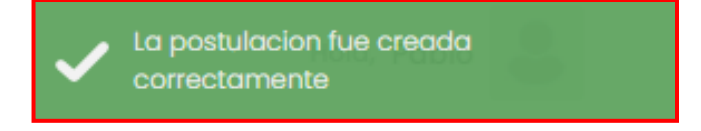

A continuación, abrirá una nueva ventana con la información registrada, adicionalmente en la parte inferior de la pantalla aparecerá un campo para seleccionar los miembros que integran el espacio, dichos miembros corresponden a los miembros creados para cada entidad u organización y enfoque seleccionado anteriormente.

**Nota:** tenga en cuenta que los miembros que fueron creados en organizaciones diferentes a "Organización de víctimas (OV)" aparecerán para su selección en el campo "Enfoque" como "Sujetos de Reparación Colectiva", "Representantes Organizaciones de Victimas en el Exterior", "Representantes de las Organizaciones Defensoras de Victimas" según corresponda y será posible registrar su respectiva votación y/o elección.

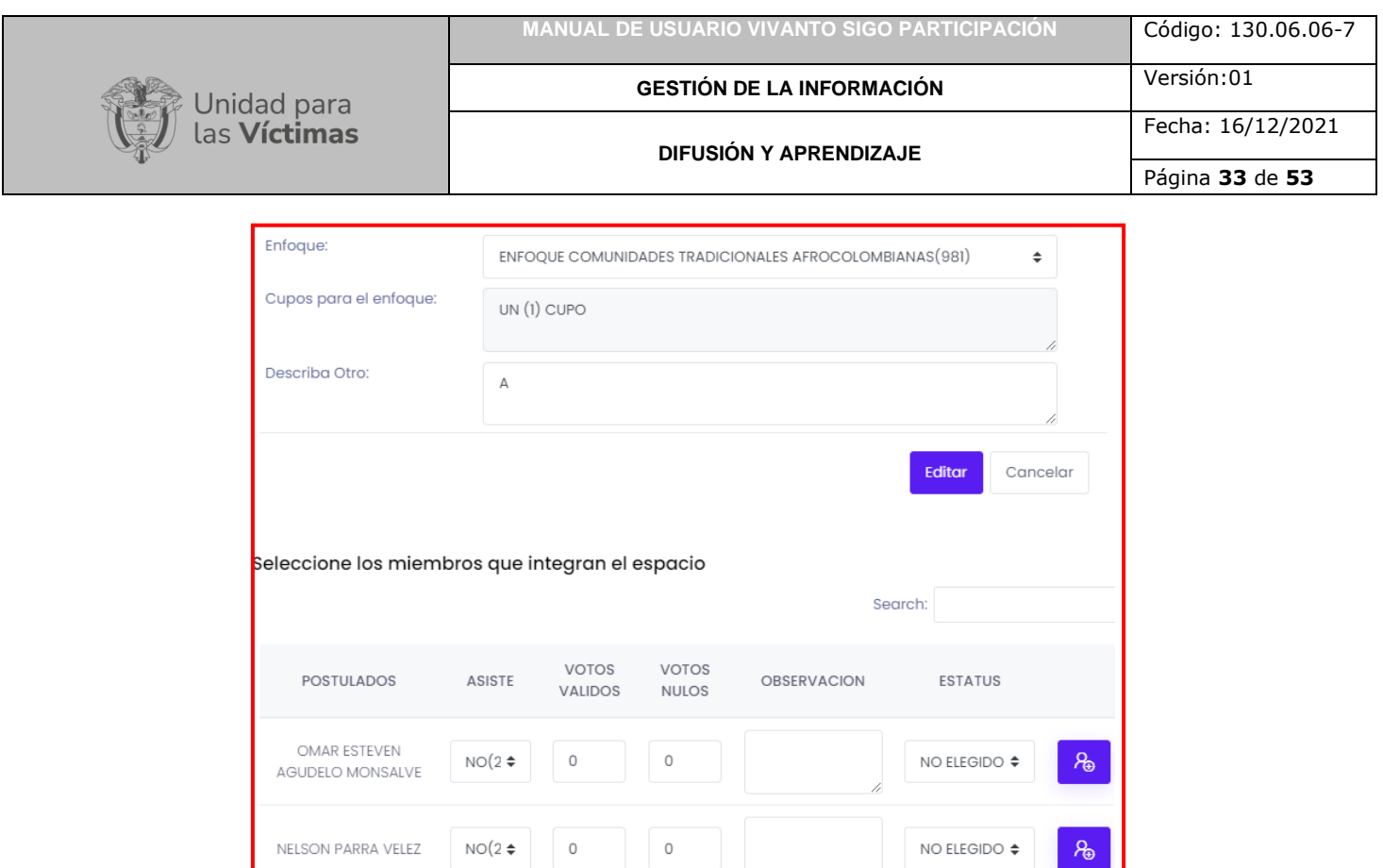

Para continuar con la elección de postulados y seleccionar los miembros que integran el espacio indique si asiste o no, ingrese la cantidad de votos válidos y votos nulos como se muestra a continuación.

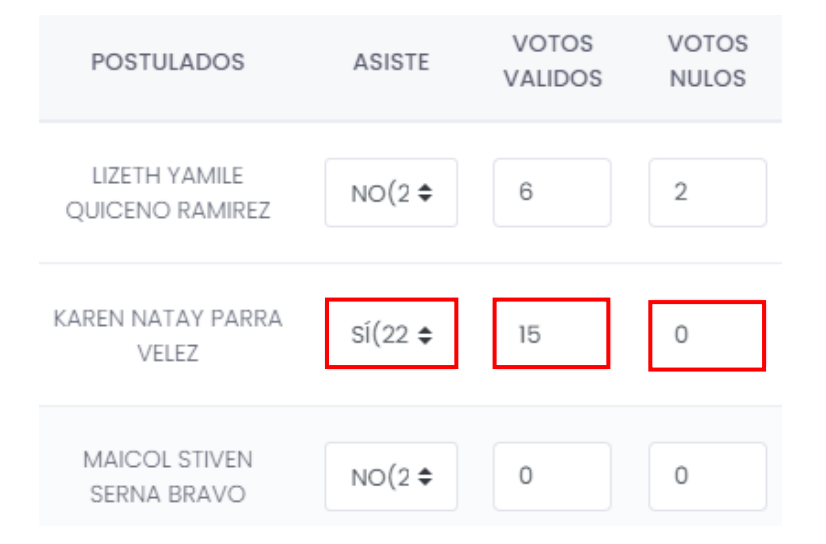

Ingrese las observaciones correspondientes para cada postulado en el campo resaltado, y seleccione su estado (Elegido principal, elegido suplente, elegido integrante, coordinador o no elegido) según corresponda como se muestra en la siguiente imagen.

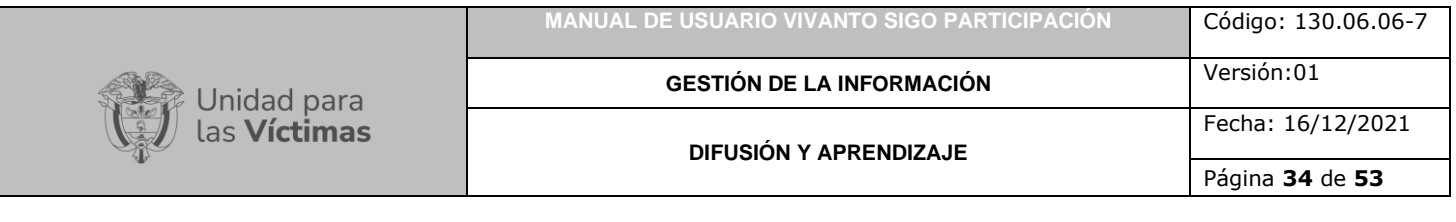

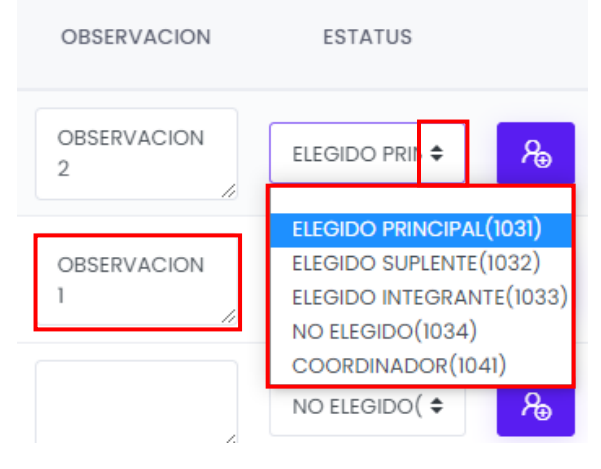

Para finalizar guarde los cambios efectuados dando clic en el botón (+) que se encuentra en la parte lateral derecha de la pantalla para cada uno de los postulados como se evidencia en la siguiente imagen.

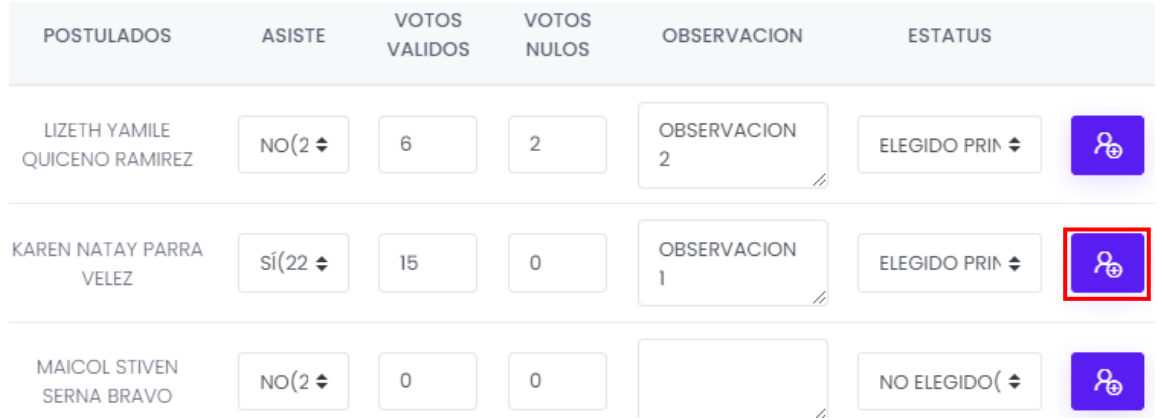

Inmediatamente aparecerá una ventana emergente en la parte superior derecha de la pantalla indicando que el postulado fue actualizado correctamente.

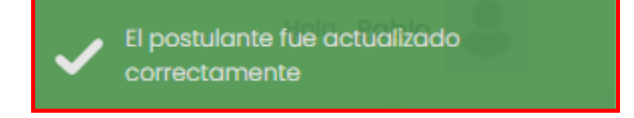

<span id="page-33-0"></span>3.1.4 Elección de Comités

En el Módulo denominado "Elección de Comités" se evidencia información referente a aquellos personas que fueron integradas a cada organización que fueron electas anteriormente las cuales podrán ser integrantes a los diferentes tipos de comité de la mesa de participación por medio de registro de votos, dentro de este módulo se evidencia información como CM\_ID, espacio, tipo de espacio y descripción como se

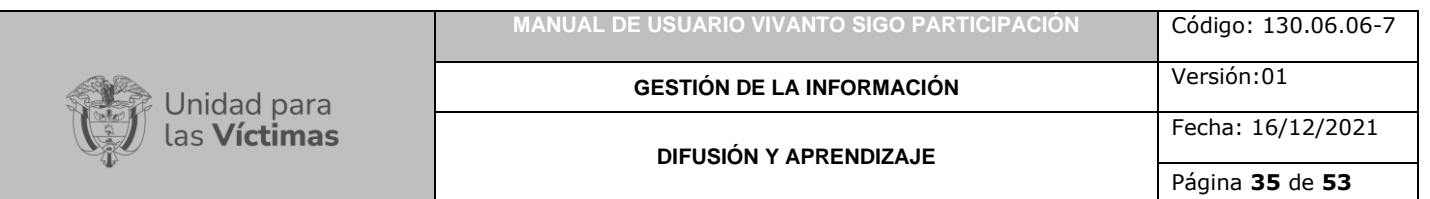

muestra en la siguiente imagen, para agregar elección de comités dé clic en el botón (+Nuevo) que se encuentra en la parte superior izquierda de la pantalla como se muestra en la siguiente imagen:

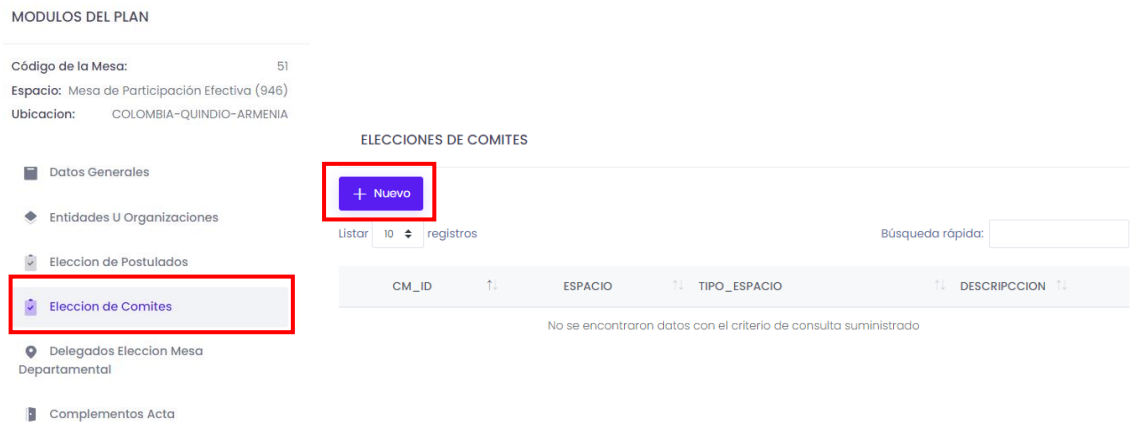

A continuación aparecerá la siguiente ventana en donde se debe diligenciar el tipo de enfoque y descripción.

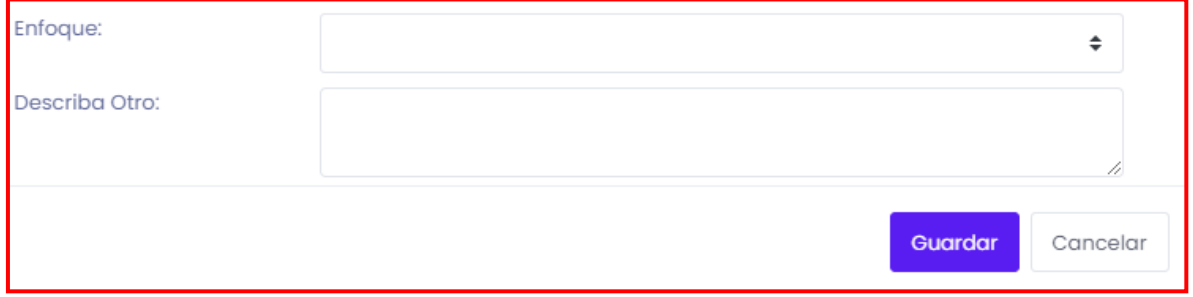

Para iniciar despliegue el tipo de enfoque y seleccione según corresponda (Comité ejecutivo municipal, comité de ética, comité temático de niñas, niños y adolescentes, comité temático de víctimas de mina antipersonal, delegación comité territorial de justicia transicional, otro comité o elección coordinador de la mesa de participación) como se muestra en la siguiente imagen.

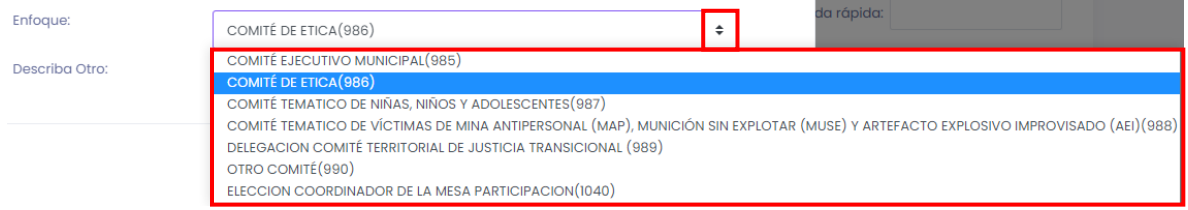

Después de haber seleccionado el enfoque de ser necesario ingrese una pequeña descripción en el campo (Describa otro) como se muestra a continuación.

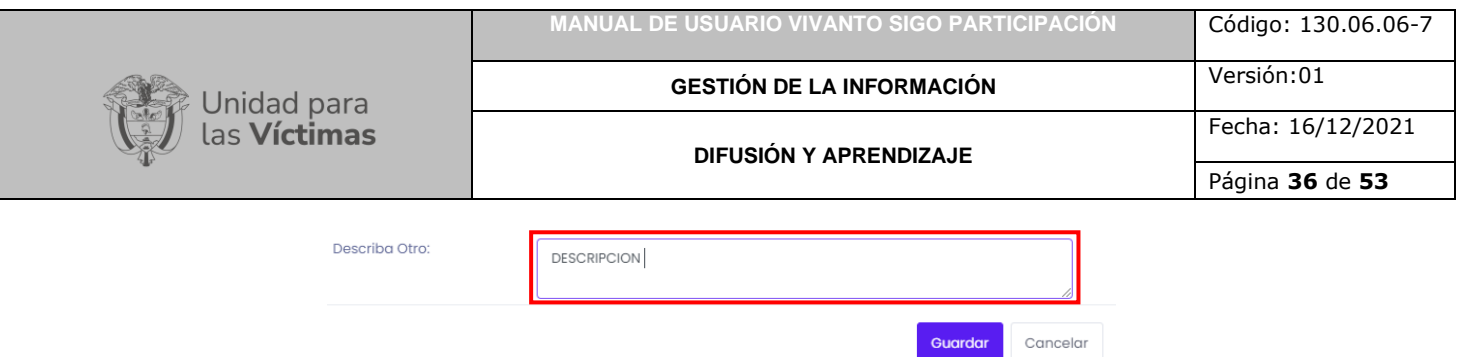

Para finalizar guarde los datos ingresados dando clic en el botón guardar que se encuentra en la parte inferior derecha de la pantalla.

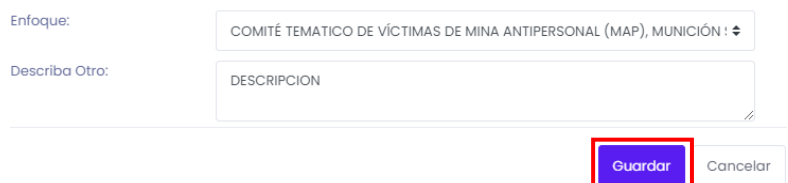

Inmediatamente aparecerá una ventana emergente en la parte superior derecha de la pantalla indicando que el comité fue creado correctamente.

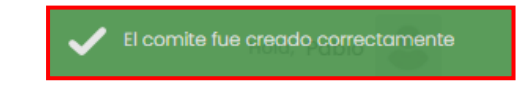

A continuación abrirá una nueva ventana con la información ingresada, adicionalmente en la parte inferior de la pantalla aparecerá un campo para seleccionar los miembros que integran el espacio como se muestra a continuación.

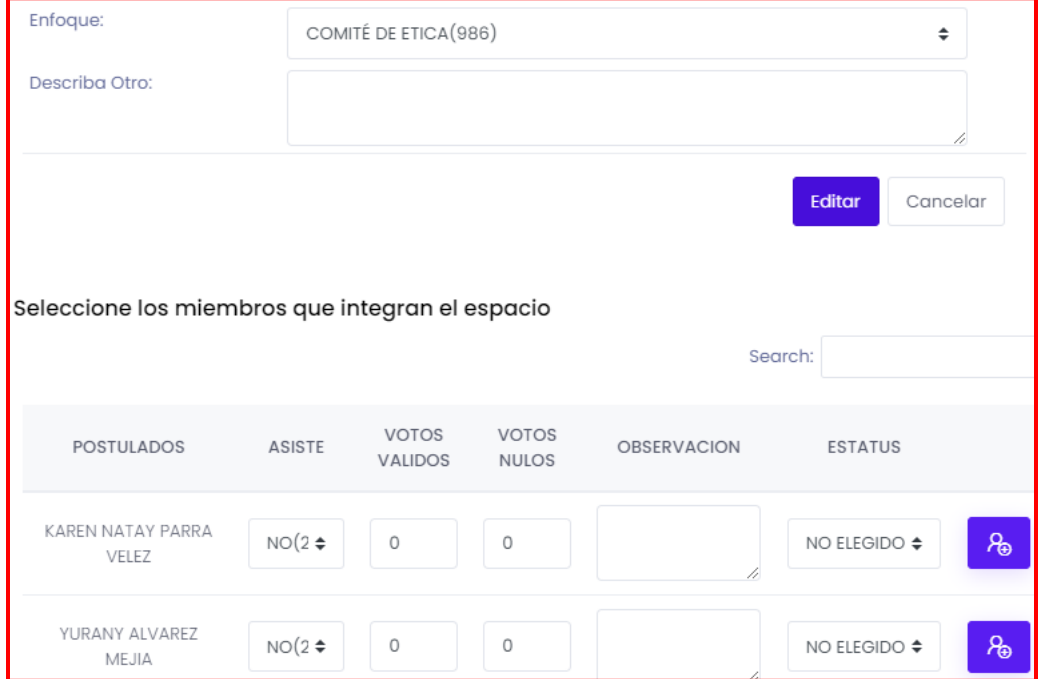

Para continuar con la elección de comités y seleccionar los miembros que integran el espacio indique si asiste o no, ingrese la cantidad de votos válidos y votos nulos como se muestra a continuación.

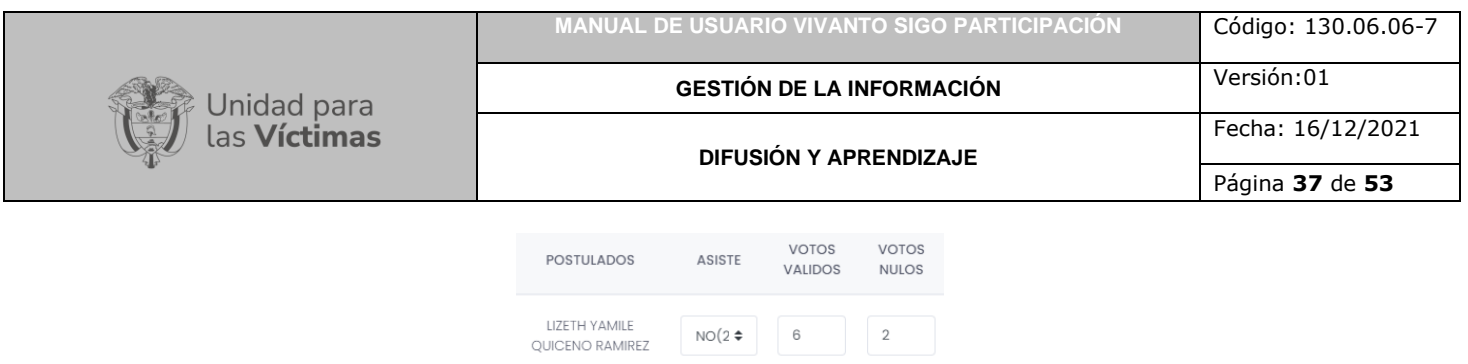

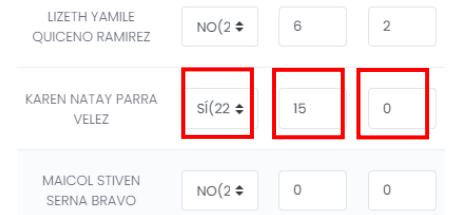

Ingrese las observaciones correspondientes para cada postulado en el campo resaltado, y seleccione su estado (Elegido principal, elegido suplente, elegido integrante, coordinador o no elegido) según corresponda como se muestra en la siguiente imagen.

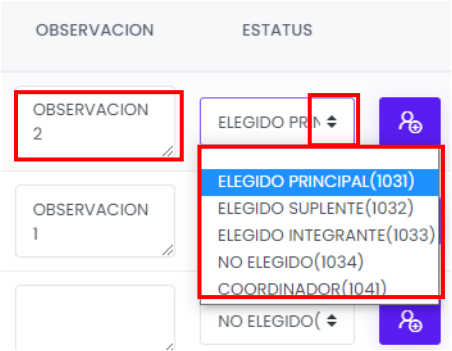

Para finalizar guarde los cambios efectuados dando clic en el botón (+) que se encuentra en la parte lateral derecha de la pantalla para cada uno de los postulados como se evidencia en la siguiente imagen.

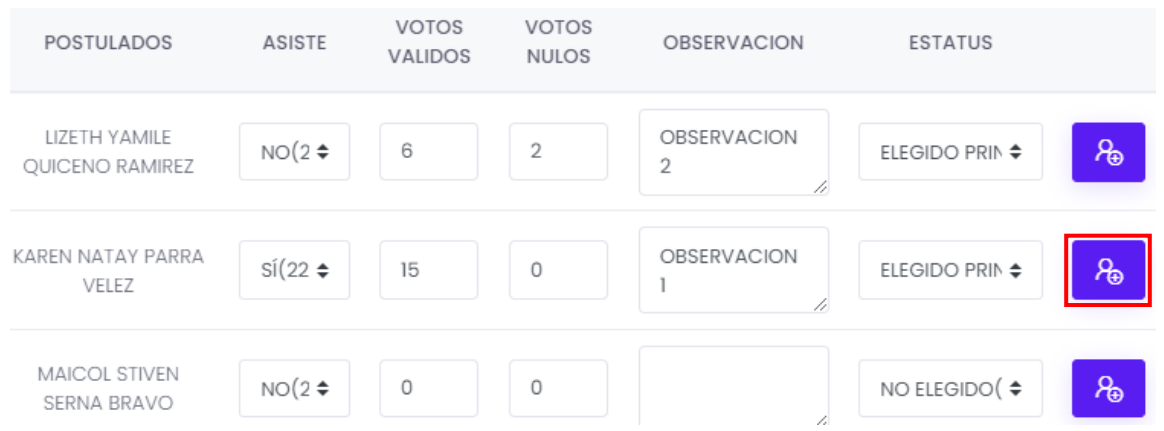

Inmediatamente aparecerá una ventana emergente en la parte superior derecha de la pantalla indicando que el postulado fue actualizado correctamente.

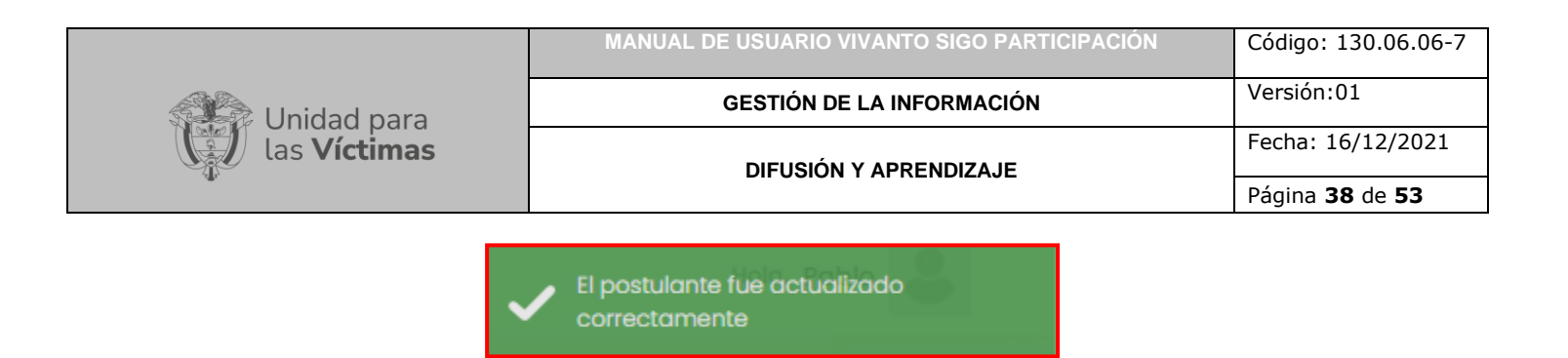

### <span id="page-37-0"></span>3.1.5 Delegados Elección Mesa Departamental

En el Módulo denominado "Delegados Elección Mesa Departamental" se evidencia información referente a aquellos personas que fueron integradas a cada organización que fueron electas anteriormente las cuales podrán ser elegidos como delegados por medio de registro de votos, dentro de este módulo se evidencia información como CM\_ID, espacio, tipo de espacio y descripción como se muestra en la siguiente imagen, para agregar elección de comités dé clic en el botón (+Nuevo) que se encuentra en la parte superior izquierda de la pantalla como se muestra en la siguiente imagen::

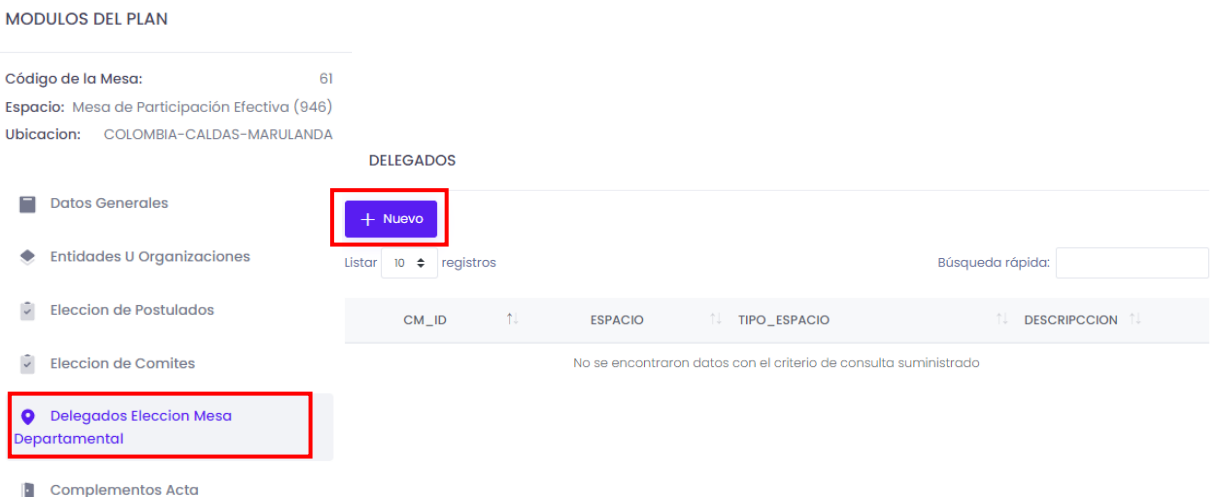

A continuación aparecerá la siguiente ventana en donde se debe diligenciar el tipo de delegado y descripción.

![](_page_37_Picture_87.jpeg)

Para iniciar despliegue el tipo de delegado y seleccione, elección de la mesa por (Hechos victimizantes contra la vida y la libertad, hechos victimizantes contra la integridad física, hecho victimizante de violencia sexual, hecho victimizante de desaparición forzada,

![](_page_38_Picture_75.jpeg)

hecho victimizante de mina antipersonal, hecho victimizante de desplazamiento forzado, víctimas LGBTI, mujeres víctimas, jóvenes víctimas, personas mayores o victimas en condiciones de discapacidad) según corresponda como se muestra en la siguiente imagen.

![](_page_38_Picture_76.jpeg)

Después de haber seleccionado el tipo de delegado de ser necesario ingrese una pequeña descripción en el campo (Describa otro) como se muestra a continuación.

![](_page_38_Picture_77.jpeg)

Para finalizar guarde los datos ingresados dando clic en el botón guardar que se encuentra en la parte inferior derecha de la pantalla.

![](_page_38_Picture_78.jpeg)

Inmediatamente aparecerá una ventana emergente en la parte superior derecha de la pantalla indicando que los cambios fueron realizados exitosamente.

![](_page_38_Picture_8.jpeg)

A continuación abrirá una nueva ventana con la información ingresada, adicionalmente en la parte inferior de la pantalla aparecerá un campo para seleccionar los miembros que integran el espacio como se muestra a continuación.

![](_page_39_Picture_0.jpeg)

![](_page_39_Picture_49.jpeg)

Para continuar con los delegados elección mesa departamental y seleccionar los miembros que integran el espacio indique si asiste o no, ingrese la cantidad de votos válidos y votos nulos como se muestra a continuación.

![](_page_39_Picture_50.jpeg)

Ingrese las observaciones correspondientes para cada postulado en el campo resaltado, y seleccione su estado (Elegido principal, elegido suplente, elegido integrante, coordinador o no elegido) según corresponda como se muestra en la siguiente imagen.

![](_page_40_Picture_90.jpeg)

![](_page_40_Figure_1.jpeg)

Para finalizar guarde los cambios efectuados dando clic en el botón (+) que se encuentra en la parte lateral derecha de la pantalla para cada uno de los postulados como se evidencia en la siguiente imagen.

![](_page_40_Picture_91.jpeg)

Inmediatamente aparecerá una ventana emergente en la parte superior derecha de la pantalla indicando que el delegado fue creado correctamente.

![](_page_40_Picture_5.jpeg)

<span id="page-40-0"></span>3.1.6 Complementos del Acta

En el Módulo denominado "Complementos del Acta" se evidencia información referente a la información de complemento como texto de bienvenida, comentario de no inscripción de OV, comentario de no inscripción de ODV, divulgación del proceso de inscripción, No elección de organizaciones de víctimas como se muestra en la siguiente

![](_page_41_Picture_67.jpeg)

imagen, para agregar complementos dé clic en el botón (+Nuevo) que se encuentra en la parte superior izquierda de la pantalla como se muestra a continuación.

![](_page_41_Picture_68.jpeg)

Posteriormente aparecerá la siguiente ventana en donde se debe seleccionar el tipo de complemento y descripción.

![](_page_41_Picture_69.jpeg)

Para iniciar despliegue el tipo de complemento (Bienvenida acompañantes del proceso, comentario de no inscripción OV, comentario de no inscripción ODV, divulgación del proceso de inscripción o No elección organizaciones de víctimas) y seleccione según corresponda como se muestra en la siguiente imagen.

![](_page_41_Picture_70.jpeg)

Después de haber seleccionado el tipo de complemento ingrese una pequeña descripción referente al complemento en el campo (Descripción) resaltado en color rojo como se muestra a continuación.

![](_page_41_Picture_71.jpeg)

![](_page_42_Picture_0.jpeg)

Para finalizar guarde los datos ingresados dando clic en el botón guardar que se encuentra en la parte inferior derecha de la pantalla.

![](_page_42_Picture_94.jpeg)

Inmediatamente aparecerá una ventana emergente en la parte superior derecha de la pantalla indicando que los complementos de acta fueron creados correctamente.

![](_page_42_Picture_4.jpeg)

**Nota:** Tenga en cuenta que podrá generar la Inclusión, Edición y/o Eliminación de cada uno de los registros anteriormente expuestos, para poder verificar estas opciones tanto en la pantalla principal como en cada uno de los bloques de información seleccione al costado derecho de cada registro el botón "…" el cual determina el tipo de acciones que permite dicho campo.

### **4. DESCARGA DE ACTA**

<span id="page-42-0"></span>Una vez generado el ejercicio completo de creación y registro de información es posible realizar la descarga del acta por medio de la búsqueda de la mesa de participación en la ventana principal.

![](_page_42_Picture_95.jpeg)

Ingrese los datos correspondientes para buscar la mesa de participación, recuerde que la búsqueda puede ser mediante datos de ubicación como país, departamento, municipio tipo de espacio, número de identificación de la mesa o mediante búsqueda rápida por palabras claves, números o fechas como se evidencia en la siguiente imagen.

![](_page_43_Picture_59.jpeg)

M FORMALIZACION MESAS DE PARTICIPACIÓN

![](_page_43_Picture_60.jpeg)

luego de identificar la mesa de participación correspondiente a la búsqueda dé clic en el botón de tres puntos suspensivos (…) que se encuentra al costado derecho de la pantalla, en donde podrá visualizar los botones editar, eliminar y descargar acta a continuación seleccione el botón "Descargar acta".

![](_page_43_Picture_61.jpeg)

De manera inmediata el archivo editable del acta será descargado de manera local en el equipo utilizado según corresponda así:

![](_page_43_Picture_62.jpeg)

A continuación dé clic en el archivo para revisar su contenido, de manera inmediata abrirá el archivo como se muestra a continuación.

![](_page_44_Picture_1.jpeg)

# **GESTIÓN DE LA INFORMACIÓN DIFUSIÓN Y APRENDIZAJE**

Versión:01 Fecha: 16/12/2021

Página **45** de **53**

#### [IMAGEN\_ENCABEZADO]

#### REPÚBLICA DE COLOMBIA

#### ACTA DE ELECCIÓN E INSTALACIÓN DE LA MESA MUNICIPAL DE PARTICIPACIÓN EFECTIVA DE LAS VÍCTIMAS DEL CONFLICTO ARMADO

del día En el municipio de LA GUAJIRA - RIOHACHA, siendo las del mes del año 20XX, se dio inicio a la elección e instalación de la mesa municipal de participación efectiva de las víctimas por parte del/de la Personero(a) andres francisco castro sanchez, quien en ejercicio de sus funciones de Secretaría Técnica, da una cordial bienvenida a todos los participantes de este evento de Participación Ciudadana para el beneficio de la población víctima del municipio.

A continuación, se procede a darle lectura al siguiente orden del día:

- 1. Informe del proceso de inscripción de OV y ODV a cargo de la Personería.
- 2. Llamado a lista de las OV y ODV inscritas.
- 3. Lectura de las reglas de juego de la elección de representantes de víctimas por parte de la Secretaría Técnica.
- 4. Lectura de los cupos a proveer por hecho victimizante y por sector poblacional victimizado (enfoques diferenciales).
- 5. Lectura de las postulaciones de las OV por hecho victimizante, por Sujetos de Reparación Colectiva y por sector poblacional victimizado (enfoques diferenciales) de acuerdo con la información consignada en el formulario de inscripción.
- 6. Elección de los representantes mediante votación secreta por mayoría simple para elegir la totalidad de los cupos a proveer por cada hecho victimizante y enfoque diferencial. En caso de empate se procederá a realizar sorteo.

El archivo descargado corresponde al acta de elección e instalación de la mesa de participación efectiva de las víctimas del conflicto armado, el cual contiene la siguiente información:

- 1. Informe del proceso de inscripción de OV y ODV a cargo de la Personería.
- 2. Llamado a lista de las OV y ODV inscritas.

3. Lectura de las reglas de juego de la elección de representantes de víctimas por parte de la Secretaría Técnica.

4. Lectura de los cupos a proveer por hecho victimizante y por sector poblacional victimizado (enfoques diferenciales).

5. Lectura de las postulaciones de las OV por hecho victimizante, por Sujetos de Reparación Colectiva y por sector poblacional victimizado (enfoques diferenciales) de acuerdo con la información consignada en el formulario de inscripción.

6. Elección de los representantes mediante votación secreta por mayoría simple para elegir la totalidad de los cupos a proveer por cada hecho victimizante y enfoque diferencial. En caso de empate se procederá a realizar sorteo.

7. Lectura de las reglas de juego de la elección de las ODV, previamente inscritas.

- 8. Postulaciones por parte de las ODV.
- 9. Elección de los dos (2) miembros de las ODV mediante votación secreta por mayoría simple por parte de las OV inscritas y presentes.

10. Acto de entrega de credenciales a los representantes de las víctimas, miembros de

![](_page_45_Picture_1.jpeg)

**GESTIÓN DE LA INFORMACIÓN**

Versión:01

la OV y a los miembros de las ODV electos.

11. Instalación de la Mesa Municipal de Participación de Víctimas.

12. Elección del Coordinador, y de los comités temáticos.

13. Elección de los dos (2) delegados al Comité de Justicia Transicional (uno de los cuales tiene que ser mujer) por parte de la Mesa Municipal de Participación efectiva de las Víctimas.

14. Elección del Comité Ejecutivo Municipal.

15. Elección del Comité de Ética.

16. Elección de los delegados a la elección de la Mesa Departamental por hecho victimizante y enfoque diferencial.

<span id="page-45-0"></span>17. Lectura y aprobación del acta de la elección de la Mesa Municipal.

# **5. INFORME DE GESTIÓN**

Por medio del botón "Acciones Rápidas" en la pantalla principal en el costado superior derecho se habilita la opción denominada "Informe de Gestión" el cual permite cargar y visualizar los informes de gestión de las mesas de participación de vigencias pasadas en donde es posible visualizar el archivo sin necesidad de descargarlo de manera local así:

![](_page_45_Picture_131.jpeg)

Una vez de clic en el botón se evidenciará la siguiente ventana la cual relaciona los diferentes informes cargados así como la opción de generar las respectivas búsquedas por medio de filtros, tenga en cuenta que el manejo de filtros es igual al descrito en el numeral 2.1; a su vez para poder crear un nuevo informe de clic en el botón (Nuevo informe) así:

![](_page_46_Picture_38.jpeg)

![](_page_46_Picture_39.jpeg)

Al momento de dar clic en el botón (Nuevo Informe) se evidenciará la siguiente ventana en la que es necesario integrar la información solicitada según corresponda así:

![](_page_46_Picture_40.jpeg)

![](_page_47_Picture_45.jpeg)

### Responsable del informe

![](_page_47_Picture_46.jpeg)

Una vez diligenciada la información completa se evidenciará la misma estructura descrita anteriormente, en el costado izquierdo se evidencian dos módulos y al costado derecho el detalle de estos así:

![](_page_47_Picture_47.jpeg)

![](_page_48_Picture_83.jpeg)

Tenga en cuenta que es posible editar los campos de "Responsable del Informe", una vez generada la modificación y haber dado clic en el botón "Editar" se evidenciara el siguiente mensaje:

![](_page_48_Picture_2.jpeg)

Para poder hacer la carga del documento por favor seleccione el módulo "Documentos del Informe"

### <span id="page-48-0"></span>5.1 DOCUMENTOS DEL INFORME

Una vez seleccionado el módulo "Documentos del Informe se evidenciará la siguiente ventana en la que se visualizaran uno o varios soportes cargados para el informe de gestión creado así:

![](_page_48_Picture_84.jpeg)

Para poder cargar un nuevo documento por favor de clic en el botón (+Nuevo) y a continuación se desplegará la siguiente ventana:

![](_page_48_Picture_85.jpeg)

![](_page_49_Picture_69.jpeg)

Relacione la información pertinente a cada campo solicitado, una vez ingresada la información de clic en el botón "Seleccionar Archivo" la cual habilitara la exploración de archivos del equipo que esté utilizando así:

![](_page_49_Picture_70.jpeg)

Al momento de seleccionar el archivo se visualizará en la ventana descrita anteriormente, relacionando tanto el nombre del archivo como el tamaño de este, una vez hecho esto dé clic en el botón "Guardar":

![](_page_49_Picture_71.jpeg)

**Nota:** Tenga en cuenta que es posible cargar una o varios soportes según sea necesario y podrán ser editados, descargados y/o eliminados según corresponda; a su vez es necesario tener en cuenta que el tamaño máximo de cada uno de los archivos soporte es de 20 MB y debe ser en formato PDF.

![](_page_50_Picture_55.jpeg)

Al darle clic en guardar se verificará el soporte cargado en el listado de soportes así, para poder visualizarlo de clic en el botón (…) y posterior a ello de clic en "ver" así:

![](_page_50_Picture_56.jpeg)

Una vez de clic en el botón "Ver" se desplegará la siguiente ventana la cual visualizará el archivo, este archivo podrá ser descargado o impreso según corresponda así como verificar el tamaño (Zoom) según la necesidad de visualización así:

![](_page_50_Picture_57.jpeg)

![](_page_51_Picture_43.jpeg)

Esta vista previa permite verificar el documento sin necesidad de descargarlo o cargarlo nuevamente, esto facilita su revisión y/o aprobación según corresponda.

Una vez verificado el documento de clic en el botón "Cerrar", tenga en cuenta que para poder volver al menú principal es necesario dar clic en el botón "Volver"

![](_page_52_Picture_0.jpeg)

# **DOCUMENTOS DE REFERENCIA**

- <span id="page-52-0"></span>• Guía de banco terminológico V2 [\(https://www.unidadvictimas.gov.co/sites/default/files/documentosbiblioteca/g](https://www.unidadvictimas.gov.co/sites/default/files/documentosbiblioteca/guiadebancoterminologicov2.pdf) [uiadebancoterminologicov2.pdf\)](https://www.unidadvictimas.gov.co/sites/default/files/documentosbiblioteca/guiadebancoterminologicov2.pdf)
- Procedimiento Control de la Información Documentada V10 (https://www.unidadvictimas.gov.co/sites/default/files/documentosbiblioteca/pr ocedimientocontroldelainformaciondocumentadav10.pdf)
- Ley 1448 de 2011 [\(https://www.unidadvictimas.gov.co/es/ley-1448-de-](https://www.unidadvictimas.gov.co/es/ley-1448-de-2011/13653)[2011/13653\)](https://www.unidadvictimas.gov.co/es/ley-1448-de-2011/13653)
- Glosario de términos unidad de víctimas [\(https://www.unidadvictimas.gov.co/sites/default/files/documentosbiblioteca/gl](https://www.unidadvictimas.gov.co/sites/default/files/documentosbiblioteca/glosario.pdf) [osario.pdf\)](https://www.unidadvictimas.gov.co/sites/default/files/documentosbiblioteca/glosario.pdf)
- Procedimiento Oferta Centros Regionales V1 [\(https://www.unidadvictimas.gov.co/sites/default/files/documentosbiblioteca/pr](https://www.unidadvictimas.gov.co/sites/default/files/documentosbiblioteca/procedimientoofertacentrosregionales.pdf) [ocedimientoofertacentrosregionales.pdf\)](https://www.unidadvictimas.gov.co/sites/default/files/documentosbiblioteca/procedimientoofertacentrosregionales.pdf)
- Resolución No. 01668 DE 30 de diciembre de 2020 [\(https://www.unidadvictimas.gov.co/sites/default/files/documentosbiblioteca/0](https://www.unidadvictimas.gov.co/sites/default/files/documentosbiblioteca/01668de30diciembredel2020.pdf) [1668de30diciembredel2020.pdf\)](https://www.unidadvictimas.gov.co/sites/default/files/documentosbiblioteca/01668de30diciembredel2020.pdf)
- Decreto 1084 de 2015 [\(https://www.funcionpublica.gov.co/eva/gestornormativo/norma.php?i=77715\)](https://www.funcionpublica.gov.co/eva/gestornormativo/norma.php?i=77715)

### <span id="page-52-1"></span>**ANEXOS:**

No Aplica

### <span id="page-52-2"></span>**CONTROL DE CAMBIOS**

![](_page_52_Picture_138.jpeg)